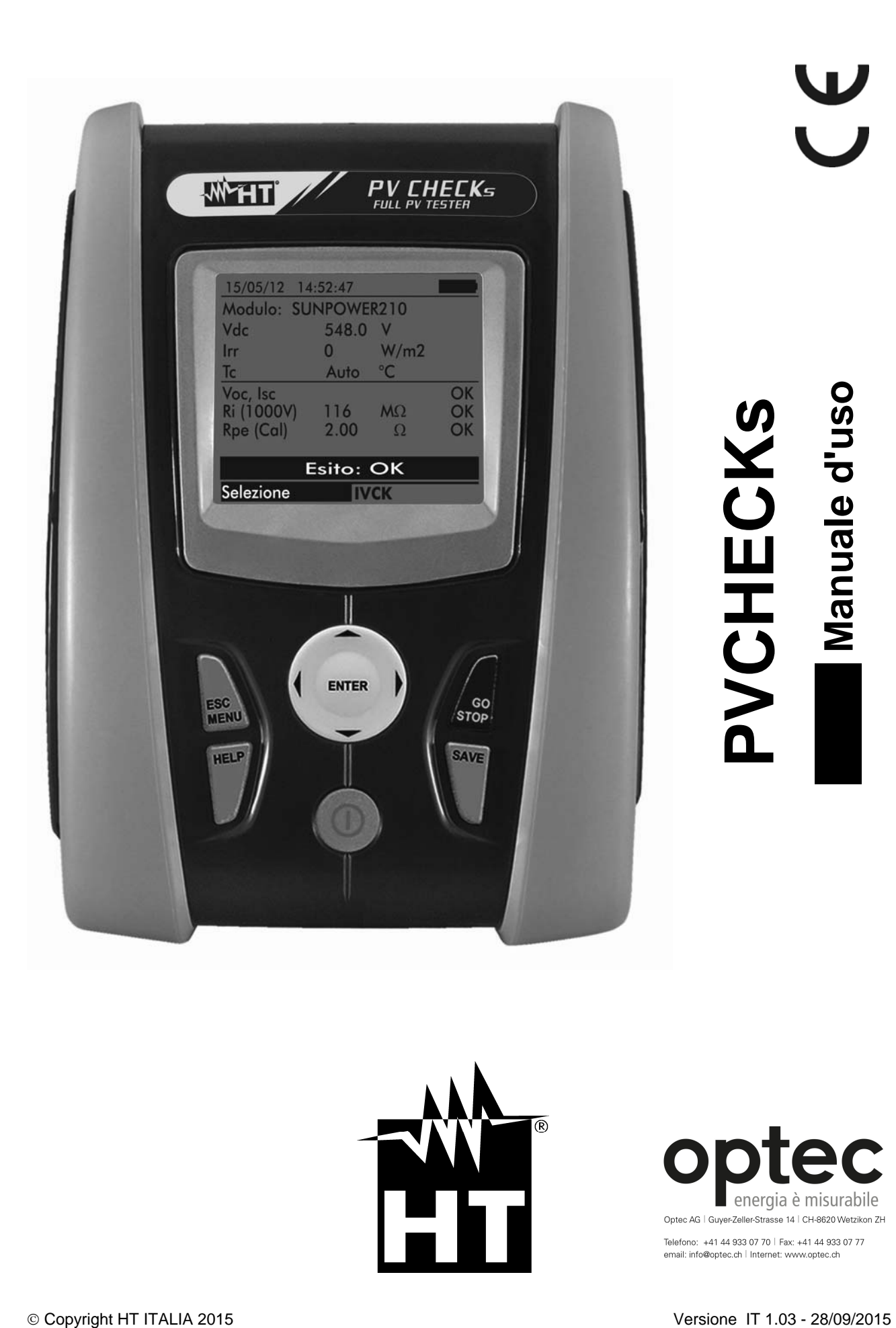

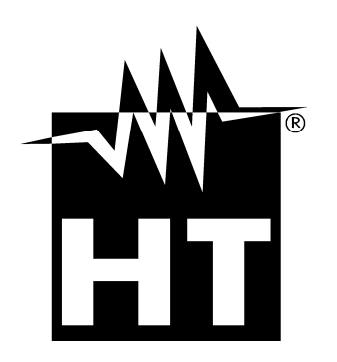

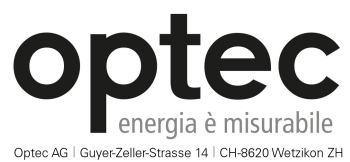

## **WHT**

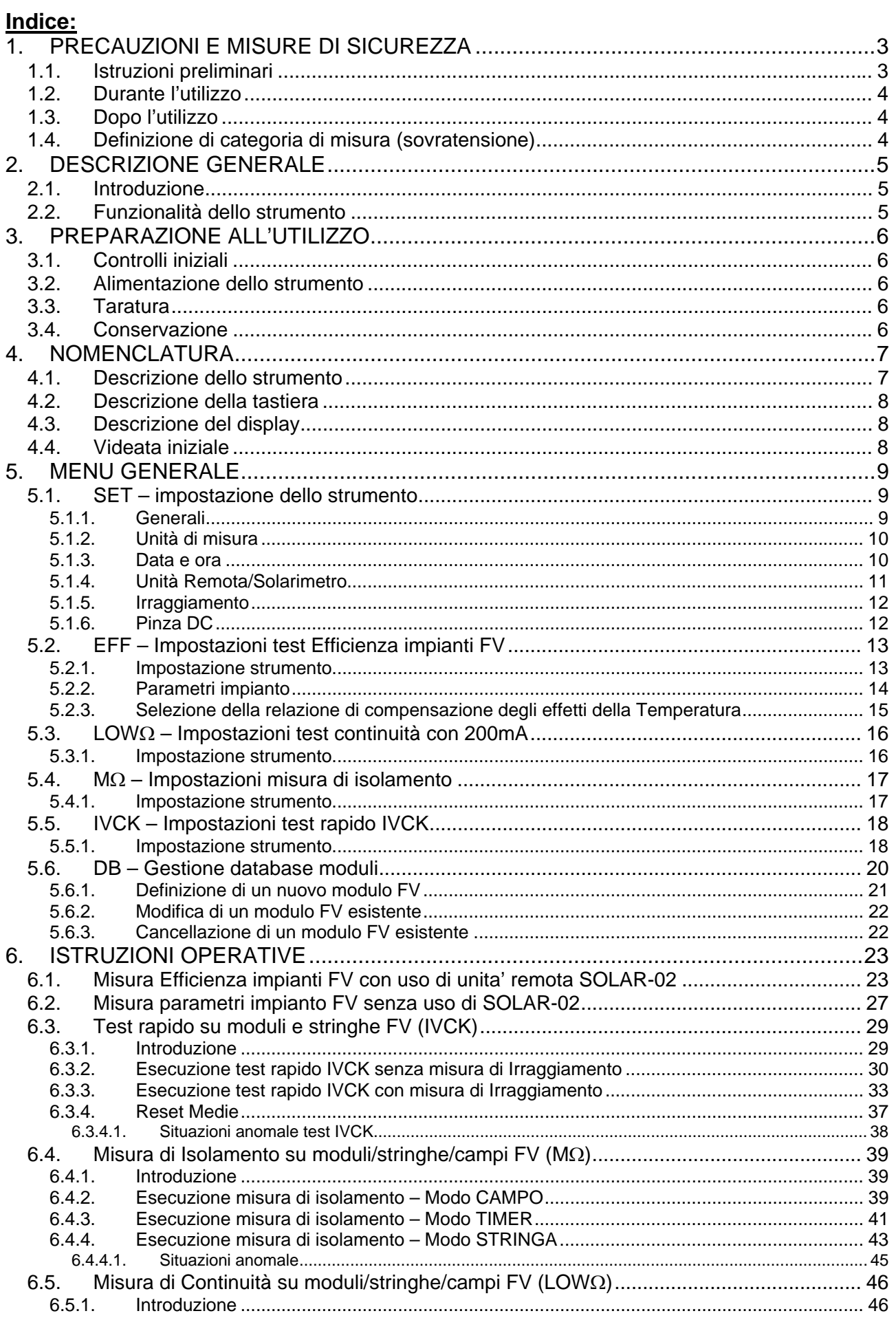

## WHT

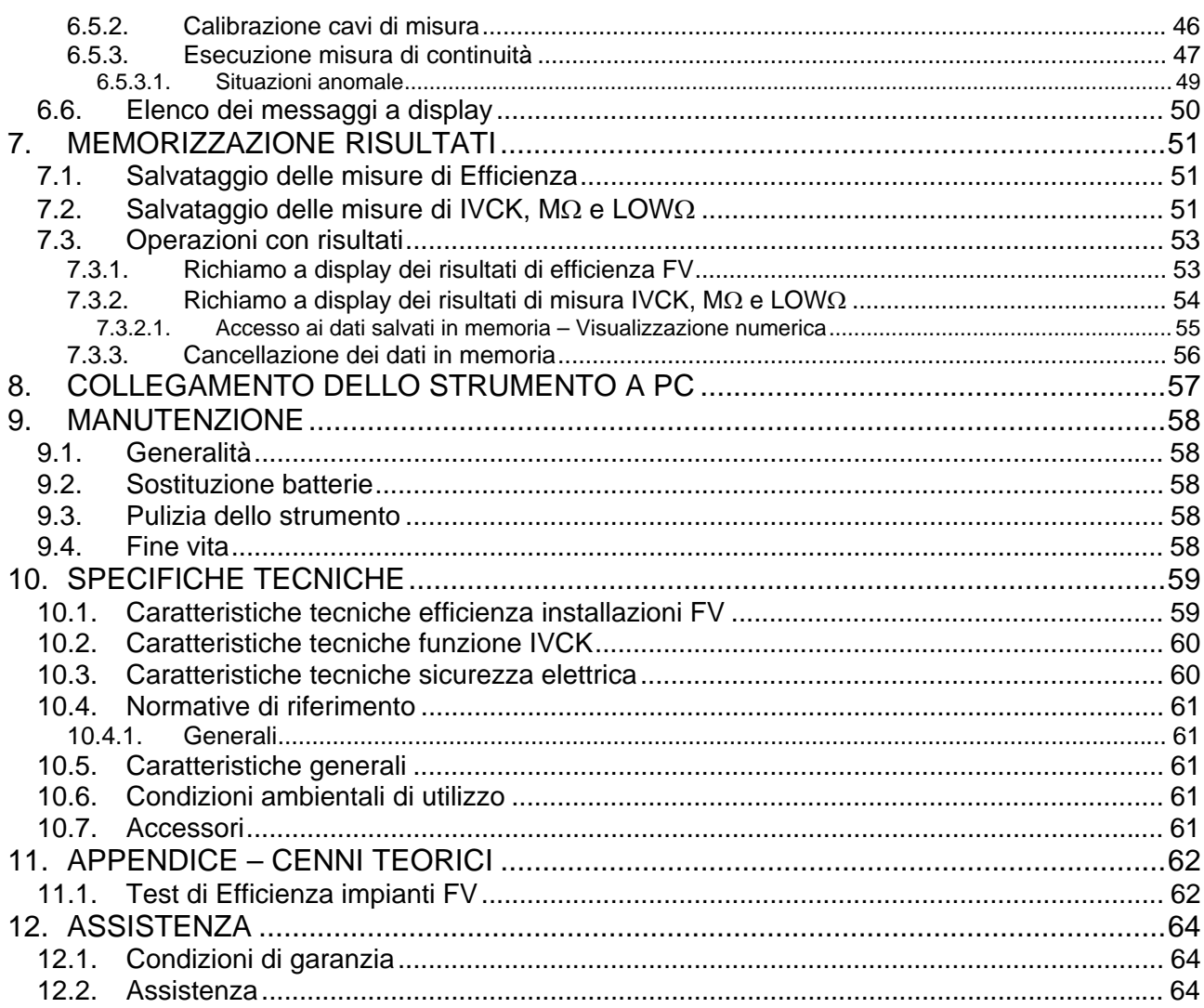

## **1. PRECAUZIONI E MISURE DI SICUREZZA**

Lo strumento è stato progettato in conformità alla direttiva IEC/EN61010-1 relativa agli strumenti di misura elettronici. Prima e durante l'esecuzione delle misure attenersi alle seguenti indicazioni e leggere con particolare attenzione tutte le note precedute dal simbolo  $\mathbb{A}$ 

- Non effettuare misure di tensione o corrente in ambienti umidi
- Non effettuare misure in presenza di gas o materiali esplosivi, combustibili o in ambienti polverosi
- Evitare contatti con il circuito in esame se non si stanno effettuando misure
- Evitare contatti con parti metalliche esposte, con terminali di misura inutilizzati, ecc..
- Non effettuare alcuna misura qualora si riscontrino anomalie nello strumento come, deformazioni, rotture, assenza di visualizzazione sul display, ecc..
- Prestare particolare attenzione quando si effettuano misure di tensioni superiori a 25V in ambienti particolari e 50V in ambienti ordinari in quanto si è in presenza di rischio di shock elettrici

Nel presente manuale e sullo strumento sono utilizzati i seguenti simboli:

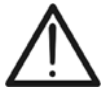

Attenzione: attenersi alle istruzioni riportate nel manuale; un uso improprio potrebbe causare danni allo strumento o ai suoi componenti

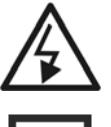

Pericolo alta tensione: rischi di shock elettrici

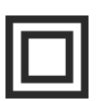

Doppio isolamento

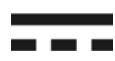

Tensione o corrente DC

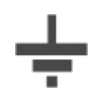

Riferimento di terra

#### **1.1. ISTRUZIONI PRELIMINARI**

- Questo strumento è stato progettato per l'utilizzo in condizioni ambientali specificate al § 10.6. Non operare in condizioni ambientali differenti
- Lo strumento può essere utilizzato per misure di **TENSIONE** e **CORRENTE** in CAT III 300V DC con tensione massima 1000V DC tra gli ingressi. Non operare su circuiti che superino i limiti specificati al § 10.1, § 10.2 e § 10.3
- La invitiamo a seguire le normali regole di sicurezza orientate alla protezione contro correnti pericolose e proteggere lo strumento contro un utilizzo errato
- Solo gli accessori forniti a corredo dello strumento garantiscono gli standard di sicurezza. Essi devono essere in buone condizioni e sostituiti, se necessario, con modelli identici
- Controllare che le batterie siano inserite correttamente
- Prima di collegare i cavi di misura al circuito in esame, controllare che sia stata selezionata la funzione desiderata

### **1.2. DURANTE L'UTILIZZO**

La preghiamo di leggere attentamente le raccomandazioni e le istruzioni seguenti:

## **ATTENZIONE**

 La mancata osservazione delle avvertenze e/o istruzioni può danneggiare lo strumento e/o i suoi componenti o essere fonte di pericolo per l'operatore

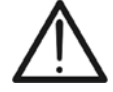

- Il simbolo " "indica il livello di carica completo delle batterie interne. Quando il livello di carica scende a livelli minimi il simbolo "I i i è mostrato a display. In questo caso interrompere le prove e procedere alla sostituzione delle batterie in accordo a quanto descritto nel § 9.2
- **Lo strumento è in grado di mantenere i dati memorizzati anche in assenza di batterie**

#### **1.3. DOPO L'UTILIZZO**

Quando le misure sono terminate, spegnere lo strumento mantenendo premuto il tasto **ON/OFF** per alcuni secondi. Se si prevede di non utilizzare lo strumento per un lungo periodo rimuovere le batterie ed attenersi a quanto specificato nel § 3.4.

#### **1.4. DEFINIZIONE DI CATEGORIA DI MISURA (SOVRATENSIONE)**

La norma "IEC/EN61010-1: Prescrizioni di sicurezza per apparecchi elettrici di misura, controllo e per utilizzo in laboratorio, Parte 1: Prescrizioni generali", definisce cosa si intenda per categoria di misura, comunemente chiamata categoria di sovratensione. Al § 6.7.4: Circuiti di misura, essa recita:

I circuiti sono suddivisi nelle seguenti categorie di misura:

 La **categoria di misura IV** serve per le misure effettuate su una sorgente di un'installazione a bassa tensione *Esempi sono costituiti da contatori elettrici e da misure sui dispositivi primari di* 

*protezione dalle sovracorrenti e sulle unità di regolazione dell'ondulazione*  La **categoria di misura III** serve per le misure effettuate in installazioni all'interno di

edifici

*Esempi sono costituiti da misure su pannelli di distribuzione, disgiuntori, cablaggi, compresi i cavi, le barre, le scatole di giunzione, gli interruttori, le prese di installazioni fisse e gli apparecchi destinati all'impiego industriale e altre apparecchiature, per esempio i motori fissi con collegamento ad impianto fisso* 

 La **categoria di misura II** serve per le misure effettuate su circuiti collegati direttamente all'installazione a bassa tensione

*Esempi sono costituiti da misure su apparecchiature per uso domestico, utensili portatili ed apparecchi similari* 

 La **categoria di misura I** serve per le misure effettuate su circuiti non collegati direttamente alla RETE DI DISTRIBUZIONE

*Esempi sono costituiti da misure su non derivati dalla RETE e derivati dalla RETE ma con protezione particolare (interna). In quest'ultimo caso le sollecitazioni da transitori sono variabili, per questo motivo (OMISSIS) si richiede che l'utente conosca la capacità di tenuta ai transitori dell'apparecchiatura* 

## **2. DESCRIZIONE GENERALE**

#### **2.1. INTRODUZIONE**

Lo strumento è stato progettato per la realizzazione di test rapidi di pre-collaudo (IVCK) su moduli/stringhe fotovoltaici (FV) al fine di verificare i parametri dichiarati dal costruttore oltre a eseguire misure di isolamento/continuità su moduli/stringhe/campi FV e valutazione dell'efficienza di un campo FV.

Le misure IVCK e isolamento/continuità possono essere svolte sia in modo sequenziale nell'ordine IVCK  $\rightarrow$  Isolamento  $\rightarrow$  Continuità oppure essere svolte manualmente in modo separato.

#### **2.2. FUNZIONALITÀ DELLO STRUMENTO**

Le seguenti caratteristiche sono disponibili:

#### **Prova di continuità dei conduttori di protezione (LOW)**

- Test con corrente di prova > 200mA in accordo alle normative IEC/EN62446, CEI 64-8
- Calibrazione manuale dei cavi di misura

#### **Misura di resistenza di isolamento su moduli/stringhe FV (M)**

- Tensioni di prova 250V, 500V, 1000VDC in accordo alle IEC/EN62446, CEI 64-8
- 3 modalità di misura: Campo, Timer, Stringa
- Verifica isolamento masse metalliche non collegate a riferimenti di terra

#### **Valutazione efficienza installazione FV nel breve/medio periodo (EFF)**

- Misura tensione DC, corrente DC e potenza DC in uscita da moduli/stringhe FV
- $\bullet$  Misura irraggiamento  $[W/m^2]$  tramite cella di riferimento connessa a unità remota opzionale SOLAR-02
- Misura temperatura moduli e ambiente tramite sonda connessa a unità remota opzionale SOLAR-02
- Applicazione delle relazioni di compensazione dell'Efficienza DC
- Valutazione immediata efficienza DC in funzione di limiti impostati dall'utente
- Registrazione parametri di un impianto FV con PI programmabile da 5s a 60min

#### **Misure rapide di pre-collaudo (IVCK) in accordo alla normativa IEC/EN62446**

- Misura di tensione a vuoto Voc su moduli/stringhe FV fino a 1000VDC
- Misura di corrente di cortocircuito Isc su moduli/stringhe FV fino a 15A
- Misura irraggiamento con uso di cella di riferimento opzionale
- Valutazione immediata (OK/NO) dei risultati ottenuti
- Collegamento eventuale dell'unità remota opzionale SOLAR-02
- Database interno personalizzabile per la gestione fino a 30 moduli FV
- Visualizzazione risultati in condizioni OPC e STC

Il modello dispone della funzione di retroilluminazione del display, la possibilità di regolazione interna del contrasto e un tasto **HELP** in grado di fornire a display un aiuto all'operatore nella fase di collegamento dello strumento all'impianto. Una funzione di autospegnimento, eventualmente disattivabile, è disponibile dopo circa 5 minuti di non utilizzo dello strumento.

## **3. PREPARAZIONE ALL'UTILIZZO**

#### **3.1. CONTROLLI INIZIALI**

Lo strumento, prima di essere spedito, è stato controllato dal punto di vista elettrico e meccanico. Sono state prese tutte le precauzioni possibili affinché lo strumento potesse essere consegnato senza danni. Tuttavia si consiglia di controllarlo per accertare eventuali danni subiti durante il trasporto. Qualora si dovessero riscontrare anomalie contattare immediatamente il rivenditore.

Si consiglia inoltre di controllare che l'imballaggio contenga tutte le parti indicate al § 10.7. In caso di discrepanze contattare il rivenditore. Qualora fosse necessario restituire lo strumento si prega di seguire le istruzioni riportate al § 12

#### **3.2. ALIMENTAZIONE DELLO STRUMENTO**

Lo strumento è alimentato a batteria. Per modello ed autonomia delle batterie vedere § 10.5.

Il simbolo "**indica il livello di carica completo delle batterie interne. Quando il livello** di carica scende a livelli minimi il simbolo " $\Box$ " è mostrato a display. In questo caso interrompere le prove e procedere alla sostituzione delle batterie in accordo a quanto descritto nel § 9.2.

#### **Lo strumento è in grado di mantenere i dati memorizzati anche in assenza di batterie**.

Lo strumento dispone di sofisticati algoritmi per aumentare al massimo l'autonomia delle batterie.

Una breve pressione del tasto  $\mathbb{R}^2$  attiva la retroilluminazione del display. Al fine di salvaguardare l'efficienza delle batterie la retroilluminazione si spegne automaticamente dopo circa 30 secondi.

L'utilizzo sistematico della retroilluminazione diminuisce l'autonomia delle batterie

#### **3.3. TARATURA**

Lo strumento rispecchia le caratteristiche tecniche riportate nel presente manuale. Le sue prestazioni sono garantite per 12 mesi dalla data di acquisto

#### **3.4. CONSERVAZIONE**

Per garantire misure precise, dopo un lungo periodo di permanenza in magazzino in condizioni ambientali estreme, attendere che lo strumento ritorni alle condizioni normali (vedere § 10.6)

## **4. NOMENCLATURA**

#### **4.1. DESCRIZIONE DELLO STRUMENTO**

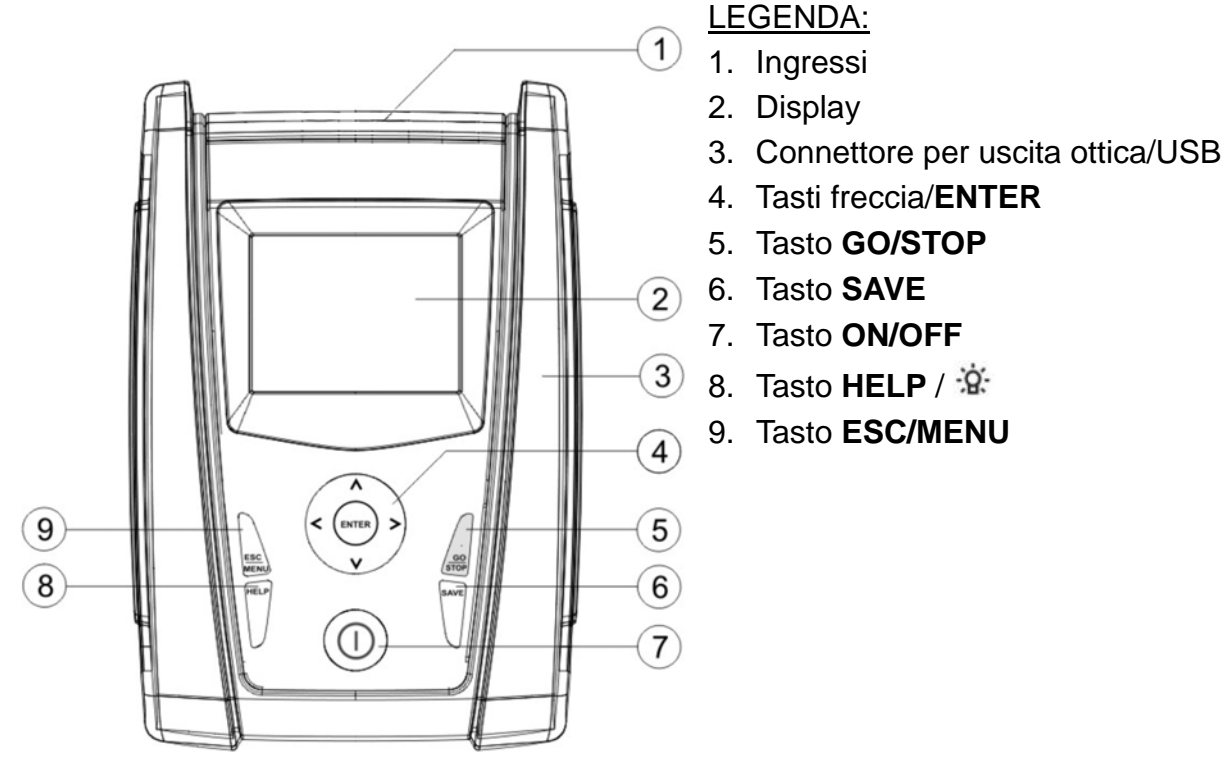

Fig. 1: Descrizione parte frontale dello strumento

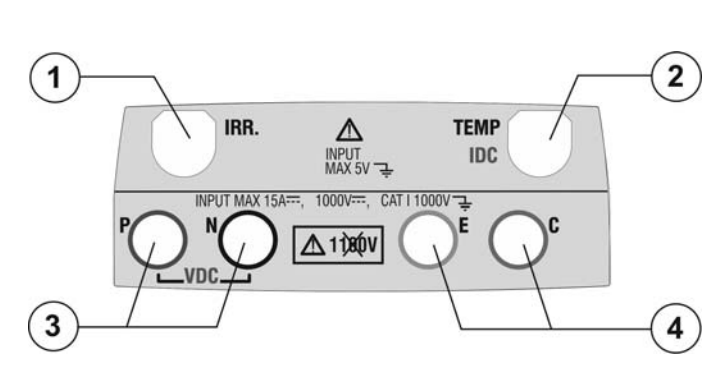

LEGENDA:

- 1. Ingresso per sonda misura irraggiamento
- 2. Ingresso per sonda misura temperatura ausiliaria / pinza per corrente DC (IVCK, EFF)
- 3. Ingressi P, N per misura tensione DC (IVCK, EFF) / Isolamento  $(M\Omega)$
- 4. Ingressi E, C per test continuità  $(LOW\Omega)$

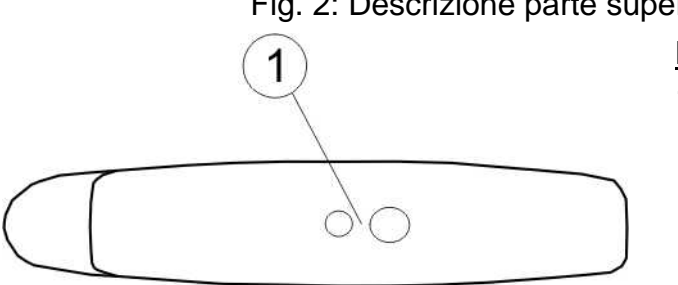

#### Fig. 2: Descrizione parte superiore dello strumento

#### LEGENDA:

1. Connettore per collegamento cavo di uscita optoisolata ottico/USB

Fig. 3: Descrizione parte laterale dello strumento

#### **4.2. DESCRIZIONE DELLA TASTIERA**

La tastiera è costituita dai seguenti tasti:

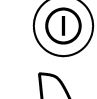

Tasto **ON/OFF** per accendere e spegnere lo strumento

Tasto **ESC/MENU** per uscire dalla videata corrente senza confermare le modifiche e per tornare al menu principale

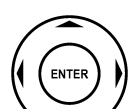

Tasti  $\triangle \blacktriangleright \blacktriangleright \blacktriangleright$  per spostare il cursore all'interno delle varie schermate allo scopo di selezionare i parametri di programmazione

Tasto **ENTER** per confermare le modifiche, i parametri di programmazione selezionati e per selezionare da menu la funzione alla quale accedere

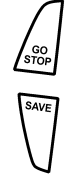

Tasto **GO/STOP** per avviare la misurazione

Tasto **SAVE** per salvare la misura

Tasto **HELP** (pressione prolungata) per accedere all'help on line visualizzando le possibili connessioni tra strumento ed impianto

Tasto  $\mathcal{R}$  (semplice pressione) per attivare la retroilluminazione del display

### **4.3. DESCRIZIONE DEL DISPLAY**

Il display è un modulo grafico con risoluzione 128 x 128 punti. 15/05/12 15:34:26 Nella prima riga del display viene visualizzata la data/ora di sistema e l'indicatore dello stato batterie. Nella parte bassa è invece indicata la funzionalità del Tasto **ENTER** e la modalità attiva.

Il simbolo  $\pm$  M indica la presenza di un collegamento radio attivo con l'unità remota SOLAR-02.

Il simbolo  $\pm$  M intermittente indica la ricerca in corso di un collegamento radio con l'unità remota SOLAR-02.

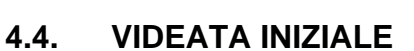

All'accensione dello strumento viene visualizzata per qualche secondo la videata iniziale. In essa sono visualizzati:

- Il modello dello strumento (PVCHECKs)
- Il costruttore
- Presenza del modulo di comunicazione radio interna abilitato (RF)
- Il numero di serie dello strumento (SN:)
- La versione del firmware presente nella memoria dello strumento (FW:)
- La data in cui è avvenuta l'ultima calibrazione dello strumento (Data calibrazione:)

Dopo alcuni istanti lo strumento passa all'ultima funzione selezionata.

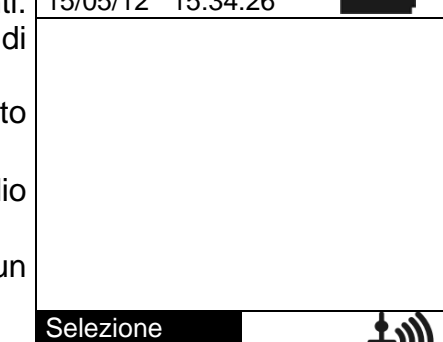

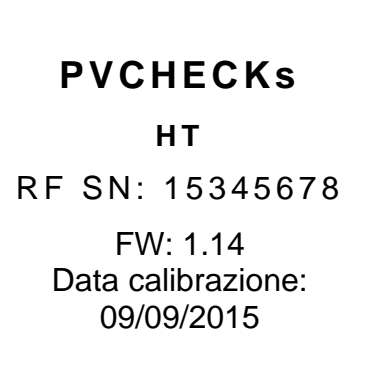

## **5. MENU GENERALE**

La pressione del tasto **ESC/MENU**, in qualunque condizione 15/05/12 15:34:26 si trovi lo strumento, provoca la comparsa della videata del menu generale attraverso la quale è possibile impostare lo strumento, visualizzare le misure memorizzate, e selezionare la misurazione desiderata

Selezionando con il cursore una delle opzioni e confermando con **ENTER** si accede alla funzione desiderata

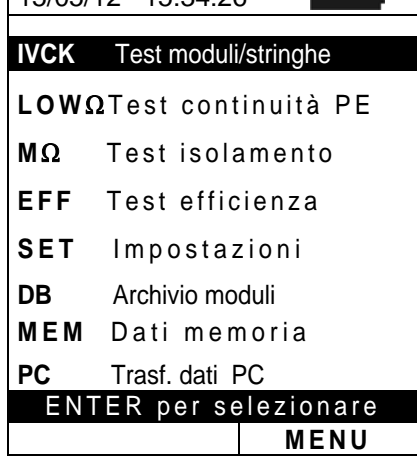

#### **5.1. SET – IMPOSTAZIONE DELLO STRUMENTO**

Posizionare il cursore sulla voce **SET** utilizzando i tasti freccia 15/05/12 15:34:26 (**A, ▼**) e confermare con **ENTER**. A display appare la videata che elenca le varie impostazioni dello strumento.

Le impostazioni vengono mantenute anche dopo lo spegnimento dello strumento

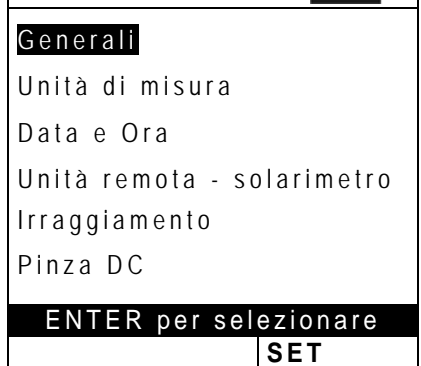

#### **5.1.1. Generali**

- 1. Posizionare il cursore sulla voce **Generali** utilizzando i tasti freccia ( $\blacktriangle, \blacktriangledown$ ) e confermare con **ENTER**.
- 2. A display appare la videata che consente:
	- L'impostazione della lingua dello strumento
	- L'attivazione/disattivazione dell'autospegnimento
	- La regolazione del contrasto del display
	- L'abilitazione della segnalazione acustica in corrispondenza della pressione di un tasto.
- 3. Per le impostazioni delle opzioni usare i tasti freccia  $(A,\nabla)$  e scegliere l'opzione desiderata usando i tasti freccia  $($
- 4. Premere il tasto **SAVE** per salvare le impostazioni effettuate e il messaggio "Dati memorizzati" sarà mostrato per un istante. Premere il tasto **ESC/MENU** per uscire senza salvare e tornare alla videata precedente

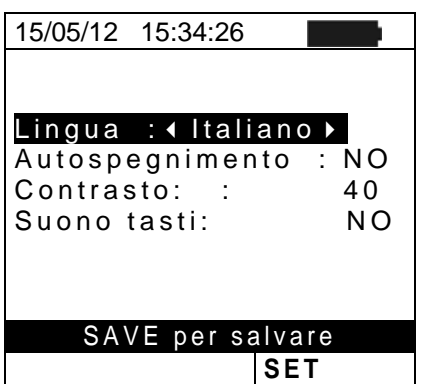

### **5.1.2. Unità di misura**

Questa sezione permette l'impostazione delle unità di misura di alcuni parametri presenti nella gestione del database (DB) dei moduli FV (vedere § 5.6) nella misura di IVCK

- 1. Posizionare il cursore sulla voce "**Unità di misura**" utilizzando i tasti freccia ( $\blacktriangle$ ,  $\nabla$ ) e confermare con **ENTER**
- 2. A display appare la videata che consente l'impostazione delle unità di misura dei seguenti parametri:
	- Alpha  $\rightarrow$  selezioni possibili: "%/°C" e "mA/°C"
	- Beta  $\rightarrow$  selezioni possibili: "%/°C" e "mV/°C"
	- Gamma  $\rightarrow$  espresso in "%/°C"
	- Tolleranza Voc e Isc  $\rightarrow$  espresso in "%"
- 3. Per l'impostazione delle unità di misura usare i tasti freccia  $($
- 4. Premere il tasto **SAVE** per salvare le impostazioni effettuate e il messaggio "Dati memorizzati" sarà mostrato per un istante.
- 5. Premere il tasto **ESC/MENU** per uscire senza salvare e tornare alla videata precedente

### **5.1.3. Data e ora**

- 1. Posizionare il cursore sulla voce "**Data Ora**" utilizzando i tasti freccia ( $\blacktriangle, \blacktriangledown$ ) e confermare con **ENTER**
- 2. A display appare la videata che consente l'impostazione della data/ora di sistema sia nel formato **Europeo (EU)** sia nel formato **USA (US)**
- 3. Per l'impostazione delle unità di misura usare i tasti freccia  $($   $\blacklozenge$   $\blacktriangleright$   $)$
- 4. Premere il tasto **SAVE** per salvare le impostazioni effettuate e il messaggio "Dati memorizzati" sarà mostrato per un istante. Premere il tasto **ESC/MENU** per uscire senza salvare e tornare alla videata precedente

Alpha : ImA/°C ▶ Beta Gamma Tolleranza : %/°C : %/°C : % SAVE per salvare **SET**

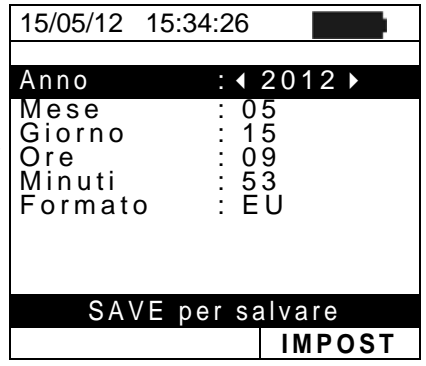

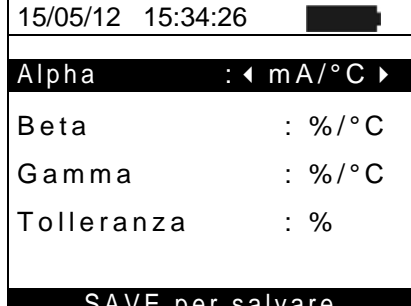

#### **5.1.4. Unità Remota/Solarimetro**

Questa sezione consente di selezionare il tipo di unità remota da utilizzare (se disponibile) ed impostare i valori dei parametri caratteristici (Sensitivity e Alpha) della cella solare di riferimento fornita in dotazione. **I valori di questi parametri sono riportati sull'etichetta posteriore della cella stessa in funzione del tipo di modulo in prova.**

- 1. Posizionare il cursore sulla voce **Unità Remota** utilizzando i tasti freccia (▲,▼) e confermare con **ENTER**
- 2. A display appare la videata che consente di selezionare l'uso dell'unità remota per test EFF o IVCK. Le opzion possibili sono:
	- $\triangleright$  SI (uso del SOLAR-02)
	- > NO (non utilizzo del SOLAR-02). In caso di non utilizzo dell'unità remota SOLAR-02 **per test IVCK** occorre impostare sullo strumento i valori della Sensitivity (Sens.) e del parametro Alpha della cella di riferimento in dotazione
- 3. Per l'impostazione dei valori usare i tasti freccia  $($
- 4. Premere il tasto **SAVE** per salvare le impostazioni effettuate e il messaggio "Dati memorizzati" sarà mostrato per un istante. Premere il tasto **ESC/MENU** per uscire senza salvare e tornare alla videata precedente

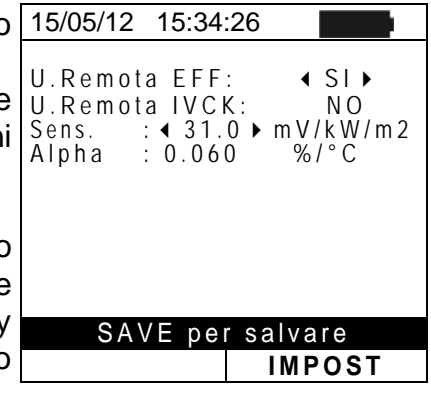

#### **5.1.5. Irraggiamento**

Questa sezione consente l'impostazione della soglia minima di irraggiamento sia per la misura IVCK sia per il test di efficienza di un'installazione FV

- 1. Posizionare il cursore sulla voce "**Irraggiamento**" 15/05/12 15:34:26 utilizzando i tasti freccia ( $\blacktriangle, \blacktriangledown$ ) e confermare con **ENTER**
- 2. A display appare la videata con le voci "**Irr min IVCK**", che consente l'impostazione della soglia minima di irraggiamento espressa in W/m<sup>2</sup>, utilizzata come riferimento dallo strumento nell'esecuzione della misura IVCK e "**Irr min EFF**" che consente l'impostazione della soglia minima di irraggiamento espressa in W/m<sup>2</sup>, utilizzata come riferimento dallo strumento nell'esecuzione delle misure di efficienza di un'installazione FV. Usare i tasti  $(A,\nabla)$  per passare tra le due voci
- 3. Per l'impostazione della soglia minima di irraggiamento usare i tasti freccia  $($  ,  $\blacktriangleright$ ). Per ottenere risultati di precisione conforme a quanto indicato nel presente manuale si raccomanda di attenersi alle indicazione del § 10. Il valore è impostabile tra  $0 \div 800$  W/m<sup>2</sup>
- 4. Premere il tasto **SAVE** per salvare le impostazioni effettuate e il messaggio "Dati memorizzati" sarà mostrato per un istante. Premere il tasto **ESC/MENU** per uscire senza salvare e tornare alla videata precedente

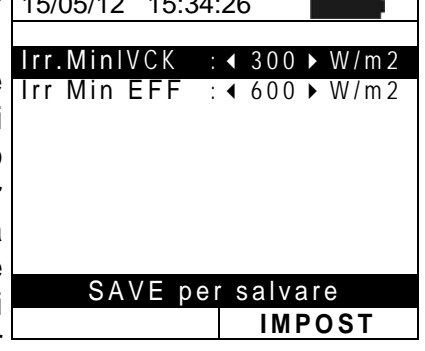

#### **ATTENZIONE**

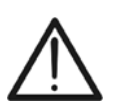

- L'impostazione "0 W/m<sup>2</sup>" per il parametro "Irr min IVCK" consente l'esecuzione della misura IVCK senza che vengano controllate le seguenti condizioni:
- Connessione della cella di riferimento all'ingresso IRR dello strumento
- Valori instabili di irraggiamento
- Numero moduli coerente con la tensione a vuoto misurata

#### **5.1.6. Pinza DC**

Questa opzione consente di impostare **l'eventuale** fattore correttivo K per la pinza DC al fine di migliorare la misura della corrente. Se presente, il fattore correttivo è indicato sull'etichetta posteriore della pinza stessa indicato come:

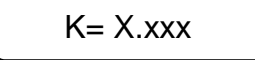

Nel caso non fosse presente nessuna etichetta impostare  $k = 1.000$ 

- 1. Posizionare il cursore sulla voce **Pinza DC** utilizzando i 15/05/12 15:34:26 tasti freccia ( $\blacktriangle, \blacktriangledown$ ) e confermare con **ENTER**
- 2. A display appare la videata "K pinza DC" che consente l'impostazione del fattore correttivo in un intervallo compreso tra **0.950** e **1.050**. Per l'impostazione dei valori usare i tasti freccia  $( \blacktriangleleft , \blacktriangleright )$
- 3. Premere il tasto **SAVE** per salvare le impostazioni effettuate e il messaggio "Dati memorizzati" sarà mostrato per un istante. Premere il tasto **ESC/MENU** per uscire senza salvare e tornare alla videata precedente

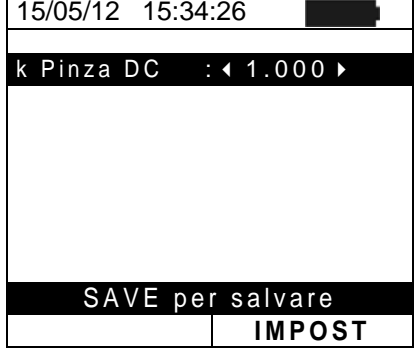

#### **5.2. EFF – IMPOSTAZIONI TEST EFFICIENZA IMPIANTI FV**

Lo scopo di questa misura è la valutazione dell'efficienza DC di un'installazione fotovoltaica con possibilità di ottenere un esito positivo o negativo del collaudo/registrazione in funzione di un limite sul parametro **nDC** liberamente impostato dall'utente. **Per questo test è necessario l'uso dell'unità remota opzionale SOLAR-02** (vedere  $\S$  6.1)

#### **5.2.1. Impostazione strumento**

1. Posizionare il cursore sulla voce **EFF** utilizzando i tasti freccia  $(\triangle, \triangledown)$  e confermare con **ENTER**. A display appare la videata che riporta i valori dei parametri elettrici in uscita dal generatore fotovoltaico

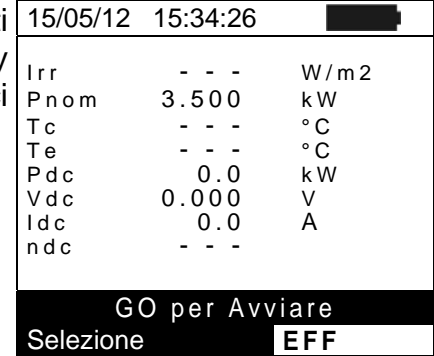

- 2. Premere il tasto **ENTER**. Lo strumento mostra le opzioni: **Parametri Impianto** e **Impostazioni Strumento**
- 3. Usare i tasti freccia  $(A,\nabla)$  per selezionare la voce "**Impostazioni Strumento**" e confermare con **ENTER**. Lo strumento mostra la seguente videata:

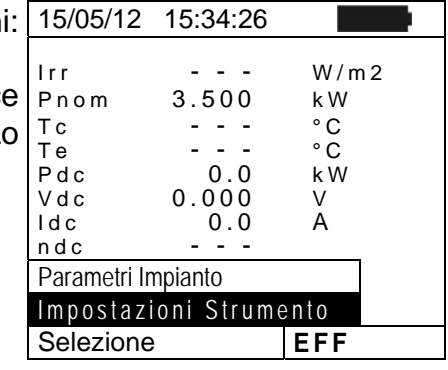

- 4. Usando i tasti freccia  $( \blacktriangleleft , \blacktriangleright )$  e possibile impostare: > Il periodo di integrazione (PI) utilizzabile dallo
	- strumento nell'operazione di collaudo dei parametri di un'installazione FV. I valori **5s, 10s, 30s, 60s, 120s, 300s, 600s, 900s, 1800s, 3600s** sono selezionabili
	- Il FS della pinza DC utilizzata per la misura di corrente DC con valore selezionabile tra **1A 3000A**
- 5. Premere il tasto **SAVE** per salvare le impostazioni effettuate e il messaggio "Dati memorizzati" sarà mostrato per un istante. Premere il tasto **ESC/MENU** per uscire senza salvare e tornare alla videata precedente.

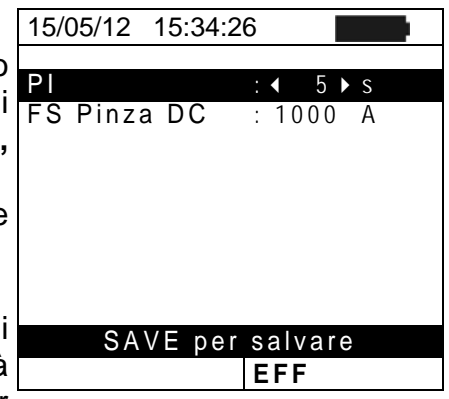

#### **5.2.2. Parametri impianto**

1. Posizionare il cursore sulla voce **EFF** utilizzando i tasti freccia ( $\triangle$ ,  $\nabla$ ) e confermare con **ENTER**. A display appare la videata che riporta i valori dei parametri elettrici in uscita dal generatore fotovoltaico

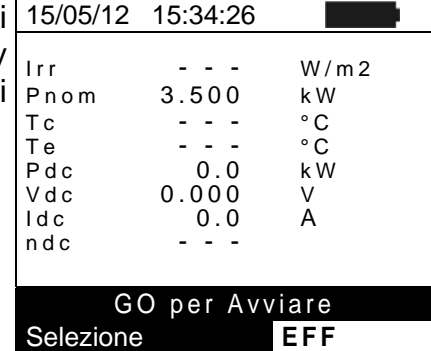

- 2. Premere il tasto **ENTER**. Lo strumento mostra le opzioni: **Parametri Impianto** e **Impostazione Strumento**
- 3. Usare i tasti freccia  $(\triangle, \triangledown)$  per selezionare la voce "**Parametri Impianto**" e confermare con **ENTER**. Lo strumento mostra la seguente videata:

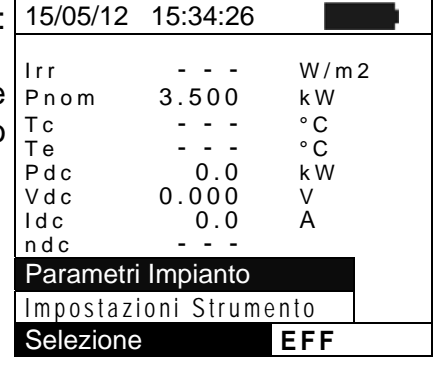

- 4. Usando i tasti freccia  $($   $\blacklozenge)$  e possibile impostare:  $\triangleright$  **Pmax**  $\rightarrow$  potenza nominale massima totale
	- dell'installazione FV espressa in kW
	- $\triangleright$  **Gamma**  $\rightarrow$  coefficiente di variazione della potenza con la temperatura, parametro caratteristico dei moduli FV (campo: **-1.00 -0.01%/C**)
	- **EXECT** → temperatura nominale di lavoro della cella, parametro caratteristico dei moduli FV (campo: **0°C 100°C**)
	- $\triangleright$  **Te, Tc**  $\rightarrow$  impostazione valori di default delle temperature dell'ambiente (Te) e dei moduli FV (Tc). Questi valori sono considerati dallo strumento solo in assenza di sonda ausiliaria collegata all'unità SOLAR-02 (campo: **Te = 0°C 80°C**; **Tc = 0°C 100°C**)
	- **ExamPC Lim → limite minimo di efficienza DC (valore di** default: 0.85 ; campo: **0.01 1.15**)
	- $\triangleright$  Tipo Corr.  $\rightarrow$  Impostazione della relazione di compensazione sul calcolo della potenza Pdc e della massimizzazione dell'efficienza DC (vedere § 5.2.3)

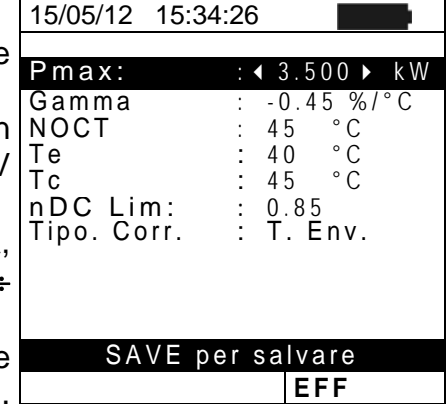

#### **5.2.3. Selezione della relazione di compensazione degli effetti della Temperatura**

Questa opzione consente di selezionare la relazione da utilizzare per effettuare delle correzioni alle misure effettuate in funzione della temperatura dei moduli nell'ambito del calcolo dell'efficienza nDC. Sono disponibili le seguenti modalità :

- T.Mod.: Calcolo del termine Rfv2 in funzione della Temp. moduli in accordo a Guida CEI-82-25
- T.Env: Calcolo del termine Rfv2 in funzione della Temp. ambiente in accordo a Guida CEI-82-25
- nDC: Correzione nDC tramite Temperatura moduli

## **ATTENZIONE**

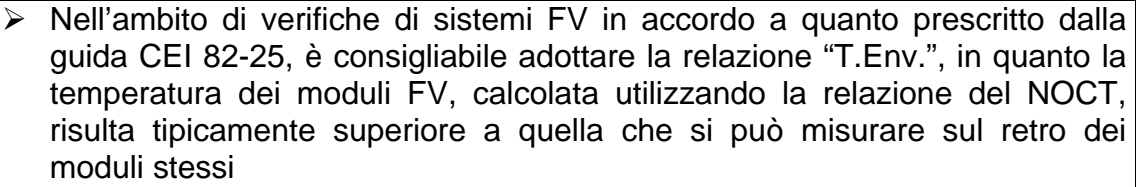

 **La relazione "nDC" non è contemplata dalla guida CEI 82-25 pertanto la sua selezione comporta la mancata indicazione dell'esito finale di un collaudo FV da parte dello strumento** 

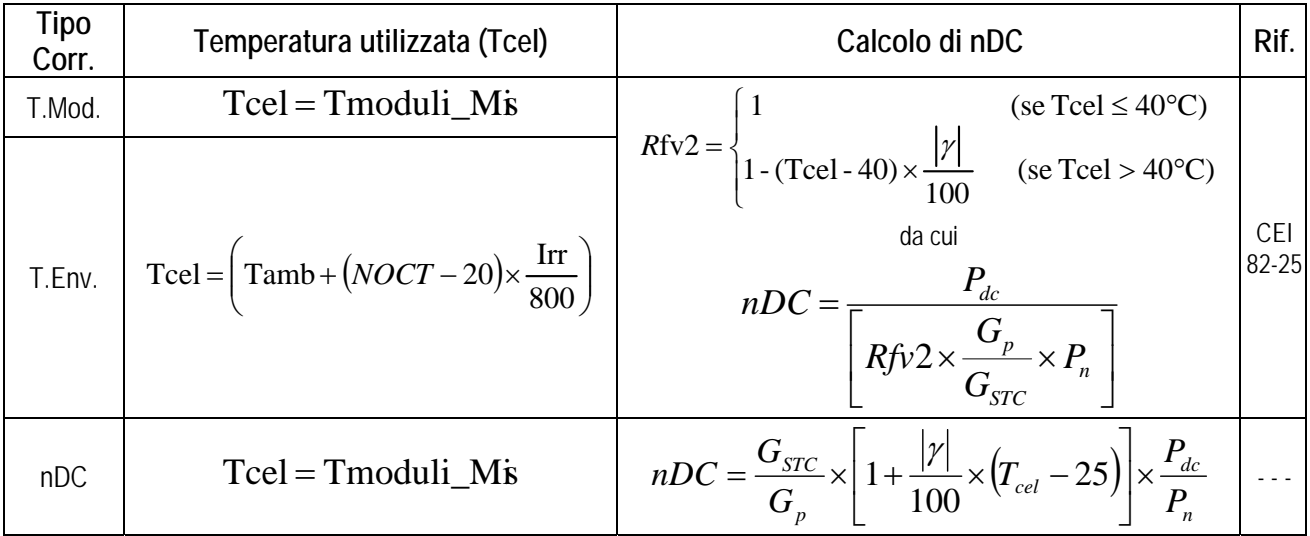

#### dove:

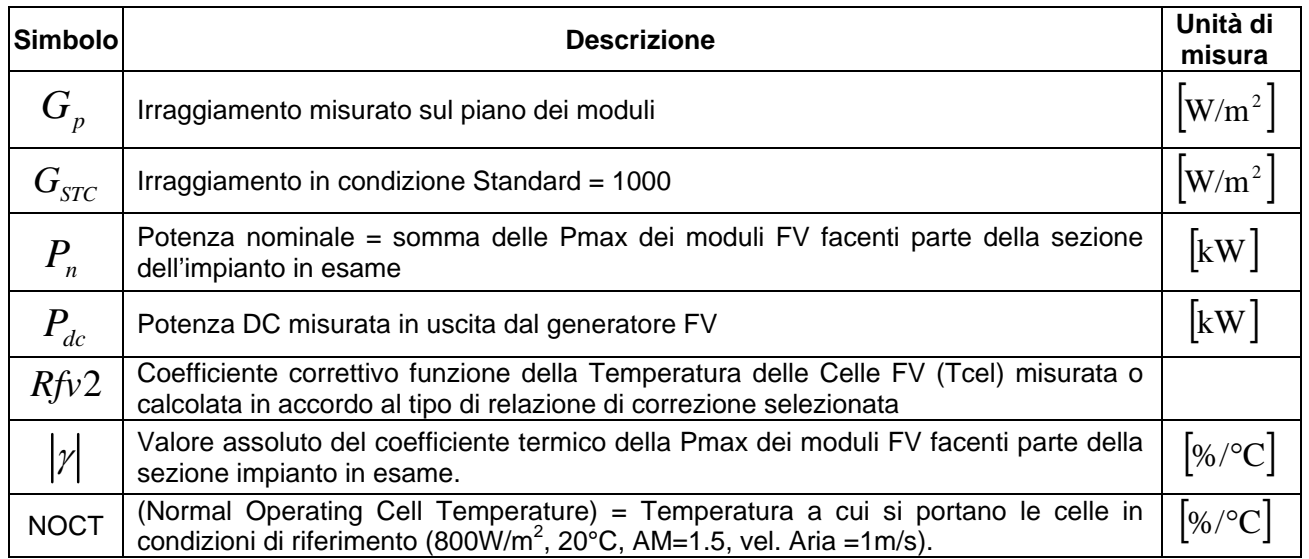

Per ulteriori dettagli vedere il § 11.1.

### **5.3. LOW – IMPOSTAZIONI TEST CONTINUITÀ CON 200MA**

Lo scopo di questa misura è l'esecuzione del test di continuità dei conduttori di protezione ed equipotenziali (ex: dal dispersore fino alle masse e masse estranee collegate) e dei conduttori di messa a terra degli SPD sulle installazioni FV. Il test deve essere condotto usando una corrente di prova > 200mA in accordo alle prescrizioni della Guida CEI 82-25 e delle normative CEI 64-8, EN62446 e IEC60364

#### **5.3.1. Impostazione strumento**

1. Posizionare il cursore sulla voce LOWΩ utilizzando i tasti freccia  $(\triangle, \triangledown)$  e confermare con **ENTER**. A display appare la videata seguente:

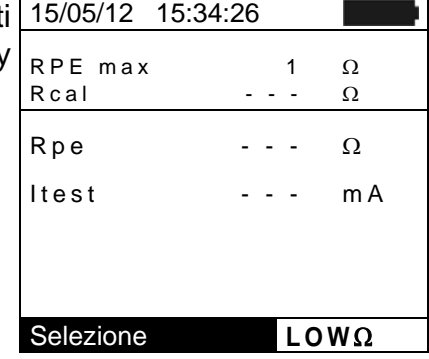

- 2. Premere il tasto **ENTER**. Lo strumento mostra le opzioni: **Impostazioni** e **Calibrazione cavi**
- 3. Usare i tasti freccia  $(A,\nabla)$  per selezionare la voce "**Impostazioni**" e confermare con **ENTER**. Lo strumento mostra la seguente videata

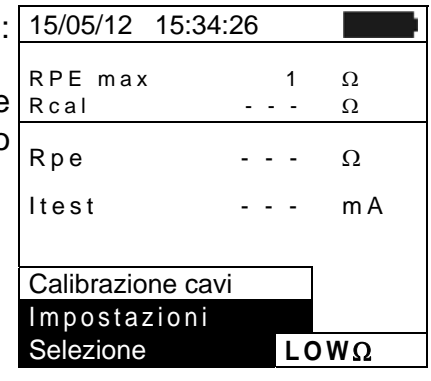

- 4. Usando i tasti freccia  $( \blacktriangleleft , \blacktriangleright )$  e possibile impostare il 15/05/12 15:34:26 valore limite massimo della resistenza Rpe che lo strumento usa come riferimento durante la misura (campo:  $1\Omega \div 5\Omega$ )
- 5. Premere il tasto **SAVE** per salvare le impostazioni effettuate e il messaggio "Dati memorizzati" sarà mostrato per un istante. Premere il tasto **ESC/MENU** per uscire senza salvare e tornare alla videata precedente.

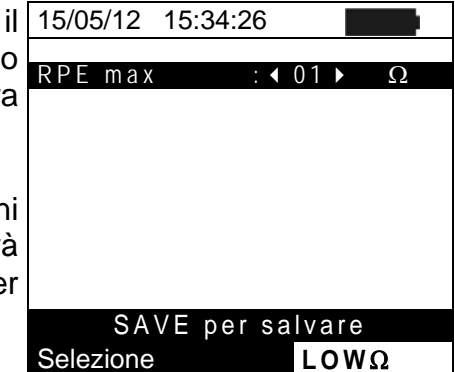

## **ATTENZIONE**

**Le impostazioni salvate sulla RPE max hanno effetto anche sulle impostazioni della prova di Continuità contenuta nella misura IVCK (MENU IVCK)** 

П

#### **5.4. M – IMPOSTAZIONI MISURA DI ISOLAMENTO**

#### **5.4.1. Impostazione strumento**

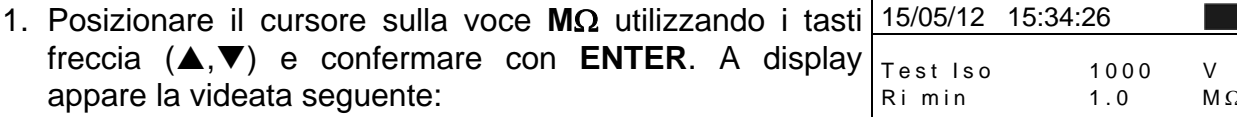

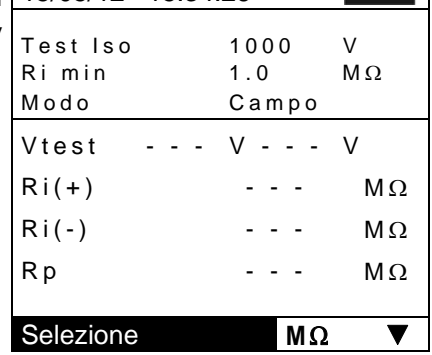

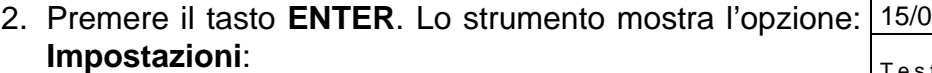

3. Confermare con **ENTER**. Lo strumento mostra la seguente videata:

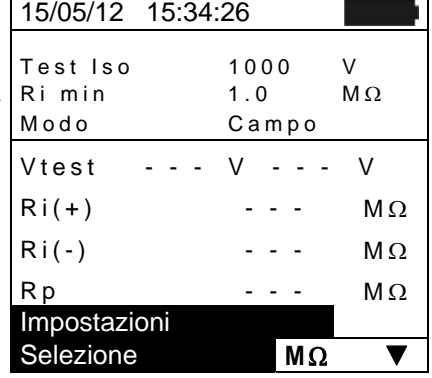

- 4. Per le impostazioni delle opzioni usare i tasti freccia 15/05/12 15:34:26 (▲,▼) e scegliere l'opzione desiderata usando i tasti Test Iso : < 1000 > V freccia  $($  ,  $\blacktriangleright$ ). I parametri impostabili sono i sequenti:
	- $\triangleright$  **Test Iso**  $\rightarrow$  tensione di prova: 250, 500, 1000VDC
	- $\triangleright$  **Modo**  $\rightarrow$  modi di funzionamento: Campo, Timer, **Stringa**
	- $\triangleright$  **Ri Lim**  $\rightarrow$  valore limite minimo della resistenza di isolamento
	- $\triangleright$  Tempo di prova  $\rightarrow$  valore massimo del tempo di prova (solo per modo TIMER) (campo: **10s 300s** in passi da 1s)
- 5. Premere il tasto **SAVE** per salvare le impostazioni effettuate e il messaggio "Dati memorizzati" sarà mostrato per un istante. Premere il tasto **ESC/MENU** per uscire senza salvare e tornare alla videata precedente.

# $R$ i min : 1.0 M $\Omega$ Modo : TIMER Tempo di prova: 10s SAVE per salvare  $M \Omega$

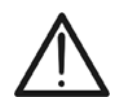

## **ATTENZIONE**

**Le impostazioni salvate sulla tensione di prova hanno effetto anche sulle impostazioni della misura di isolamento contenuta nella misura IVCK (MENU**   $\rightarrow$  **IVCK**)

#### **5.5. IVCK – IMPOSTAZIONI TEST RAPIDO IVCK**

Lo scopo di questa misura è la verifica della funzionalità dei collegamenti e delle stringhe di un campo fotovoltaico in accordo a quanto previsto dalla IEC/EN62446 misurando la tensione a vuoto e la corrente di corto-circuito alle condizioni operative e riferite a STC (tramite la misura opzionale di Irraggiamento) e fornendo un esito immediato inerente la misura appena effettuata sia in termini assoluti che per comparazione con le stringhe precedentemente testate. Il test consente anche l'esecuzione (se selezionate) in sequenza della prova di continuità e della misura di isolamento.

#### **5.5.1. Impostazione strumento**

1. Posizionare il cursore sulla voce **IVCK** utilizzando i tasti freccia  $(\triangle, \triangledown)$  e confermare con **ENTER**. A display appare la videata seguente: 15/05/12 15:34:26 Modulo SUNPWR318<br>Vdc 0.0 V  $V$ dc Irr 0 W/m2 Tc Auto °C

- 2. Premere il tasto **ENTER**. Lo strumento mostra le opzioni: **Impostazioni**, **Reset Medie** (vedere § 6.3.4) e **Calibrazione cavi** (vedere § 6.5.2)
- 3. Usare i tasti freccia  $(A,\nabla)$  per selezionare la voce "**Impostazioni**" e confermare con **ENTER**. Lo strumento mostra la seguente videata:
- Modulo SUNPWR318 Vdc 0.0<br>Irr 0  $0 \qquad W/m2$ Tc Auto °C Voc,Isc:  $\text{Ri}(1000 \text{V})$  - - -  $\text{M}\Omega$ Rpe  $(Ca)$  - -  $\Omega$ Calibrazione cavi Reset Medie Impostazioni Selezione **IVCK**

 $Ri(1000V)$  ---  $M\Omega$ 

Rpe (NoCal)  $- - - \Omega$ 

Selezione **IVCK**

15/05/12 15:34:26

Voc,Isc:

- 4. Per le impostazioni delle opzioni usare i tasti freccia  $(\blacktriangle, \blacktriangledown)$  e scegliere l'opzione con i tasti freccia  $(\blacktriangle, \blacktriangleright)$ . parametri impostabili sono i seguenti:
	- $\triangleright$  **Modulo**  $\rightarrow$  tipo di modulo in prova
	- **EXA:** N.Mod. x Str. → numero di moduli della stringa. Valori ammessi **1 50**
	- $\triangleright$  **Temp**  $\rightarrow$  metodo di misura della temperatura. Opzion selezionabili:

"**Auto**" misura automatica (**raccomandata**) eseguita in funzione del valore misurato della Voc dei moduli

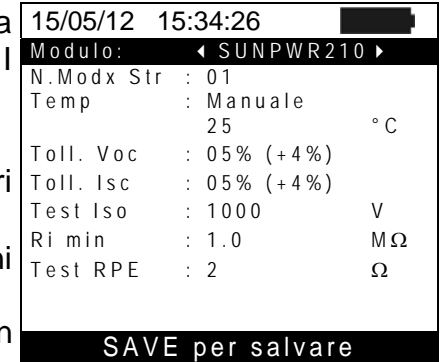

**IVCK**

"Manuale"  $\rightarrow$  inserimento da parte dell'operatore del valore noto della temperatura del modulo nella riga sottostante

 $Aux$   $\rightarrow$  misura della temperatura con sonda ausiliaria PT300N

- $\triangleright$  Toll. Voc (%)  $\rightarrow$  valore percentuale della tolleranza limite desiderata (impostata dall'operatore in funzione delle proprie esigenze) per la misura di Voc eseguita dallo strumento. Valori ammessi: **0% 25%**. Il valore tra parentesi (4%) indica l'errore di lettura dello strumento nella misura di Voc
- $\triangleright$  Toll. Isc (%)  $\rightarrow$  valore percentuale della tolleranza limite desiderata (impostata dall'operatore in funzione delle proprie esigenze) per la misura di Isc eseguita dallo strumento. Valori ammessi: **0% 25%**. Il valore tra parentesi (4%) indica l'errore di lettura dello strumento nella misura di Isc
- $\triangleright$  Test Iso  $\rightarrow$  abilitazione/disabilitazione della misura di isolamento e impostazione della tensione di prova. Opzioni possibili: **OFF**, **250V, 500V, 1000V**. Con funzione abilitata appare la riga "Ri min" che consente l'impostazione della soglia limite minima nel range **0.1**   $\div$  100M $\Omega$
- $\triangleright$  Test RPE  $\rightarrow$  abilitazione/disabilitazione del test di continuità e impostazione valore di soglia limite sulla misura. Opzioni possibili **OFF, 1** $\Omega$  ÷ 5 $\Omega$  in passi da 1 $\Omega$
- 5. Premere il tasto **SAVE** per salvare le impostazioni effettuate e il messaggio "Dati memorizzati" sarà mostrato per un istante. Premere il tasto **ESC/MENU** per uscire senza salvare e tornare alla videata precedente.

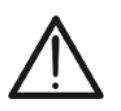

## **ATTENZIONE**

**Le impostazioni salvate sulla tensione di prova della misura di isolamento svolta all'interno della funzione IVCK hanno effetto anche sulle impostazioni della singola misura (MENU M)** 

#### **5.6. DB – GESTIONE DATABASE MODULI**

Lo strumento permette la gestione **fino ad un massimo di 30 tipologie di moduli FV**  oltre ad un modulo di DEFAULT (non modificabile né cancellabile) che può essere usato come riferimento qualora non si abbiamo informazioni sul tipo di modulo a disposizione.

I parametri, **riferiti a 1 modulo**, che possono essere impostati nella definizione sono riportati nella Tabella 1 seguente, insieme ai campi di misura, risoluzione e condizioni di validità:

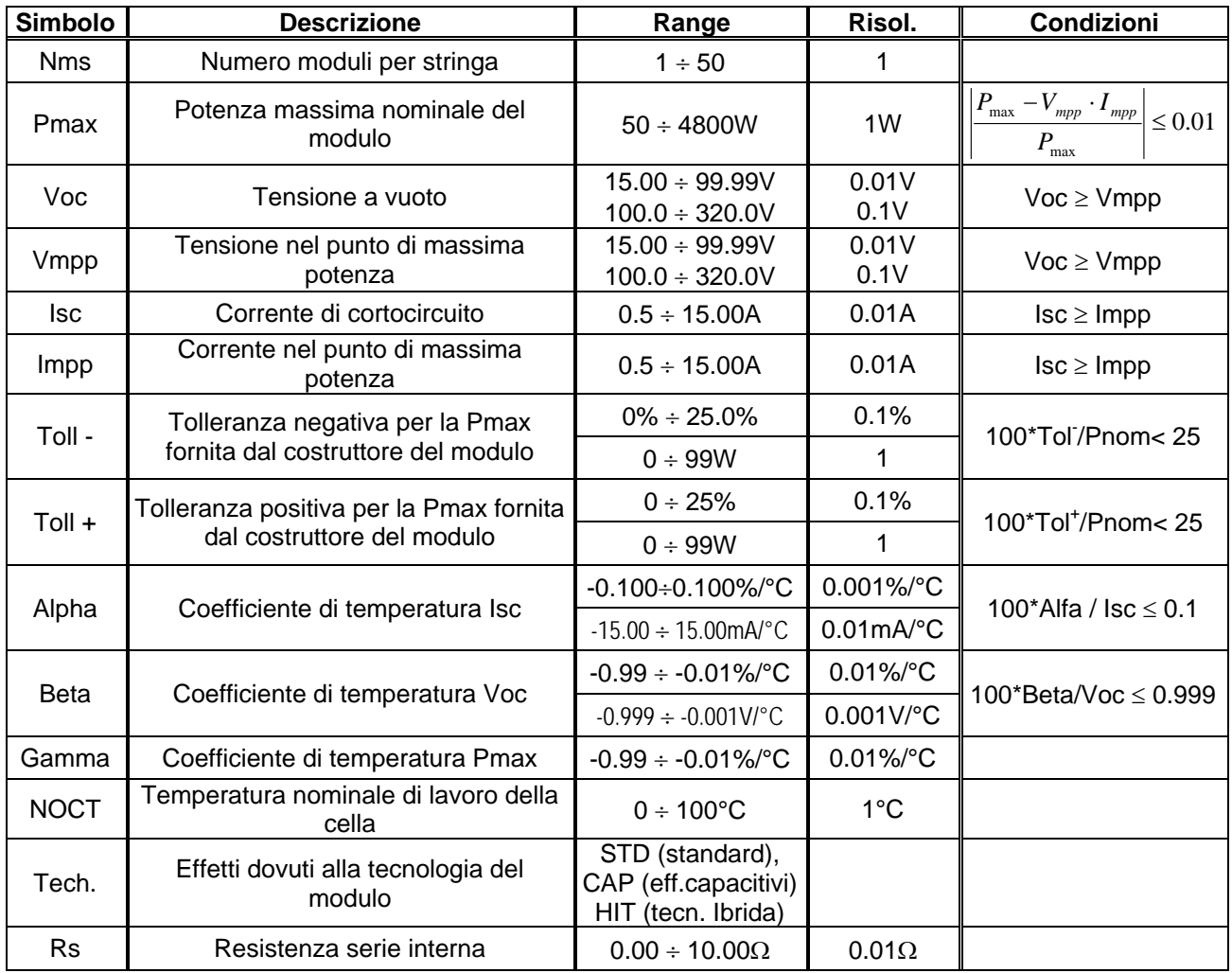

Tabella 1: Parametri associati ad un modulo FV

## **ATTENZIONE**

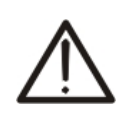

- La voce "**Tech**" è riferita alla scelta della tecnologia del modulo in prova. Selezionare l'opzione "STD" in caso di test su moduli FV di tipo "STANDARD", l'opzione "CAP" in caso di moduli FV con effetti capacitivi considerevoli oppure "HIT" (moduli con tecnologia Ibrida HIT/HIP)
- La scelta errata del tipo di tecnologia può comportare un esito negativo del test finale

## **5.6.1. Definizione di un nuovo modulo FV**

- 1. Posizionare il cursore sulla voce **DB** utilizzando i tasti 15/05/12 15:34:26 freccia ( $\blacktriangle, \blacktriangledown$ ) e confermare con ENTER. A display appare Modello : < DEFAULT > la videata che riporta:
	- Il tipo di modulo selezionato
	- $\bullet$  I valori dei parametri associati al modulo (vedere $\frac{1}{186}$ Tabella 1)
- 2. Usare i tasti freccia  $($  ,  $\blacktriangleright)$  per selezionare il tipo di modulo "DEFAULT" e confermare con **ENTER**
- 3. Premere il tasto **ENTER**, selezionare il comando "**Nuovo**" (che consente di definire un nuovo modulo) e confermare ancora con **ENTER**. Usare i tasti freccia  $(A,\nabla)$  per scorrere l'elenco dei parametri

- 4. Lo strumento presenta una tastiera virtuale interna in cui è possibile definire il nome del modulo (ex: SUNPOWER 210) usando i tasti freccia ( $\blacktriangle, \blacktriangledown, \blacktriangle, \blacktriangleright$ ). La pressione del tasto **ENTER** consente l'inserimento di ogni carattere del nome digitato
- 5. Premere il tasto **SAVE** per salvare il nome del nuovo modulo così definito o il tasto **ESC/MENU** per uscire senza salvare
- 6. Inserire il valore di ogni parametro (vedere Tabella 1) in funzione del datasheet eventuale del costruttore Posizionare il cursore sul parametro da definire utilizzando i tasti freccia  $(A,\nabla)$  e impostare il valore utilizzando i tasti freccia  $($  ,  $\blacktriangleright)$ . Tenere premuto i tasti  $($  ,  $\blacktriangleright$  ) per eseguire una rapida impostazione dei valori.
- 7. Premere il tasto **SAVE** per salvare le impostazioni o **ESC/MENU** per uscire senza salvare

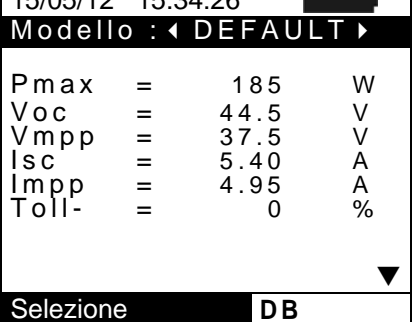

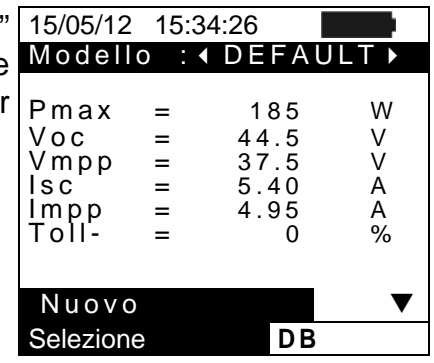

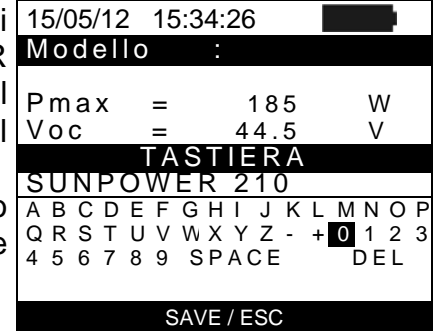

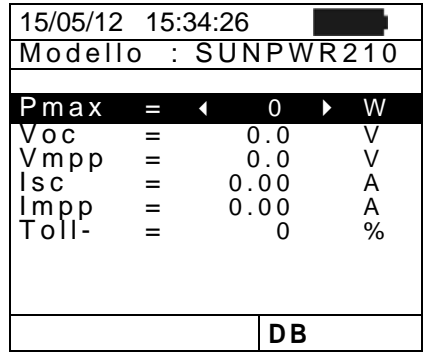

## **ATTENZIONE**

- Premere il tasto **HELP** per alcuni secondi nel caso di valore non noto al fine di inserire il valore di default
- Alla pressione del tasto **SAVE** lo strumento controlla le condizioni riportate nella Tabella 1 e, nel caso in cui una o più di esse non sia verificata, fornisce a display uno dei messaggi di errore riportati nel § 6.6 e non salva la configurazione impostata finché le cause di errore non sono risolte

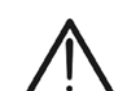

#### **5.6.2. Modifica di un modulo FV esistente**

- 1. Selezionare il modulo FV da modificare all'interno del database utilizzando i tasti freccia  $($
- 2. Premere il tasto **ENTER** e selezionare il comando "**Modifica**" usando il tasto freccia ( $\nabla$ )
- 3. Confermare la selezione con **ENTER**

- 4. Lo strumento presenta una tastiera virtuale interna in cui 15/05/12 15:34:26 è possibile ridefinire il nome del modulo o lasciarlo Modello: « SUNPWR210 » inalterato usando tasti freccia ( $\blacktriangle, \blacktriangledown, \blacktriangle, \blacktriangleright$ ). La pressione del tasto **ENTER** consente l'inserimento di ogni carattere Voc = 44.5 V del nome digitato
- 5. Premere il tasto **SAVE** per salvare il nome del nuovo **A B C D E F G H I J K L M N O P** modulo così definito o per accedere alla nuova programmazione dei parametri
- 6. Modificare il valore dei parametri desiderati utilizzando i tasti freccia  $(\blacktriangle, \blacktriangledown)$  e impostare il valore utilizzando i tasti freccia  $($  ,  $\blacktriangleright$ ). Tenere premuto i tasti  $($  ,  $\blacktriangleright$ ) per eseguire una rapida impostazione dei valori. Premere il tasto **HELP** per alcuni secondi nel caso di valore non noto al fine di inserire il valore di default
- 7. Premere il tasto **SAVE** per salvare le impostazioni eseguite o **ESC/MENU** per uscire senza salvare. Lo strumento fornisce in tal caso il messaggio "Dati non memorizzati"

#### **5.6.3. Cancellazione di un modulo FV esistente**

- 1. Selezionare il modulo FV presente all'interno del database utilizzando i tasti freccia  $($
- 2. Premere il tasto **ENTER** e selezionare il comando "Cancella" usando il tasto freccia (V) per cancellare il modulo selezionato
- 3. Premere il tasto **ENTER** e selezionare il comando "**Cancella Tutto**" usando il tasto freccia ( $\nabla$ ) per cancellare ogni modulo presente all'interno del database
- 4. Confermare la selezione con **ENTER** oppure premere **ESC/MENU** per uscire dalla funzione
	- Non è possibile modificare né cancellare il modulo FV di DEFAULT presente come impostazione di fabbrica

#### **ATTENZIONE**

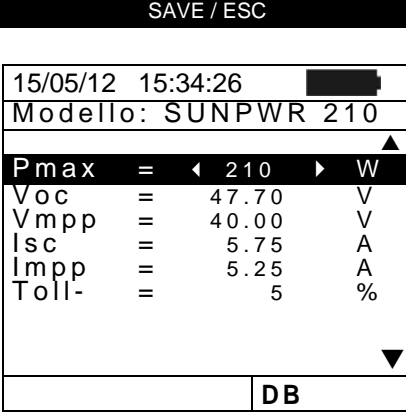

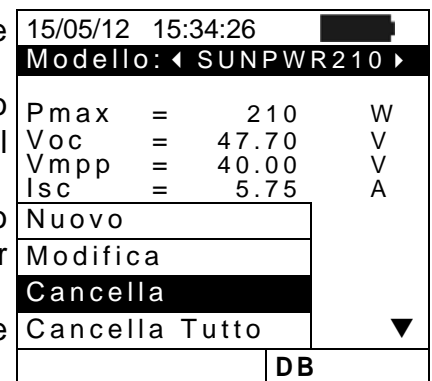

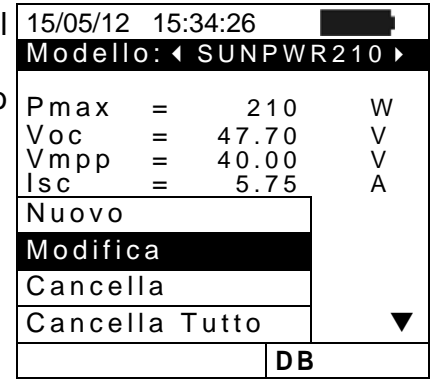

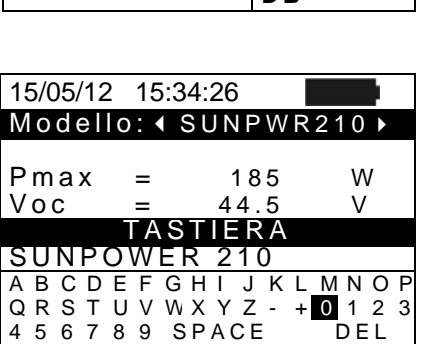

## **6. ISTRUZIONI OPERATIVE**

#### **6.1. MISURA EFFICIENZA IMPIANTI FV CON USO DI UNITA' REMOTA SOLAR-02**

Per semplicità, nel seguito di questo § si adotterà il termine "stringa" anche se spesso il termine "campo fotovoltaico" sarebbe più opportuno. Dal punto vista dello strumento la gestione di una sola stringa o di più stringhe in parallelo fra loro (campo FV) è identica. Lo strumento PVCHECKs (Master) consente di eseguire misure di efficienza su installazioni FV in abbinamento con l'unità remota opzionale SOLAR-02 a cui sono collegate le sonde di irraggiamento e temperatura. Tale unità remota è in grado di comunicare con quella Master (per la gestione delle operazioni di sincronizzazione e scaricamento dei dati) attraverso un collegamento a radiofrequenza (**RF**) attivo fino ad una distanza massima di circa **1m** tra di esse.

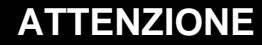

- La massima tensione tra gli ingressi P e N è 1000VDC. Non misurare tensioni che eccedano i limiti espressi in questo manuale. Il superamento di tali limiti potrebbe causare shock elettrici all'utilizzatore e danni allo strumento
- Per garantire la sicurezza dell'operatore, durante la fase dei collegamenti, mettere fuori servizio il sistema in esame agendo sugli interruttori/sezionatori a monte ed a valle del convertitore DC/AC (inverter).

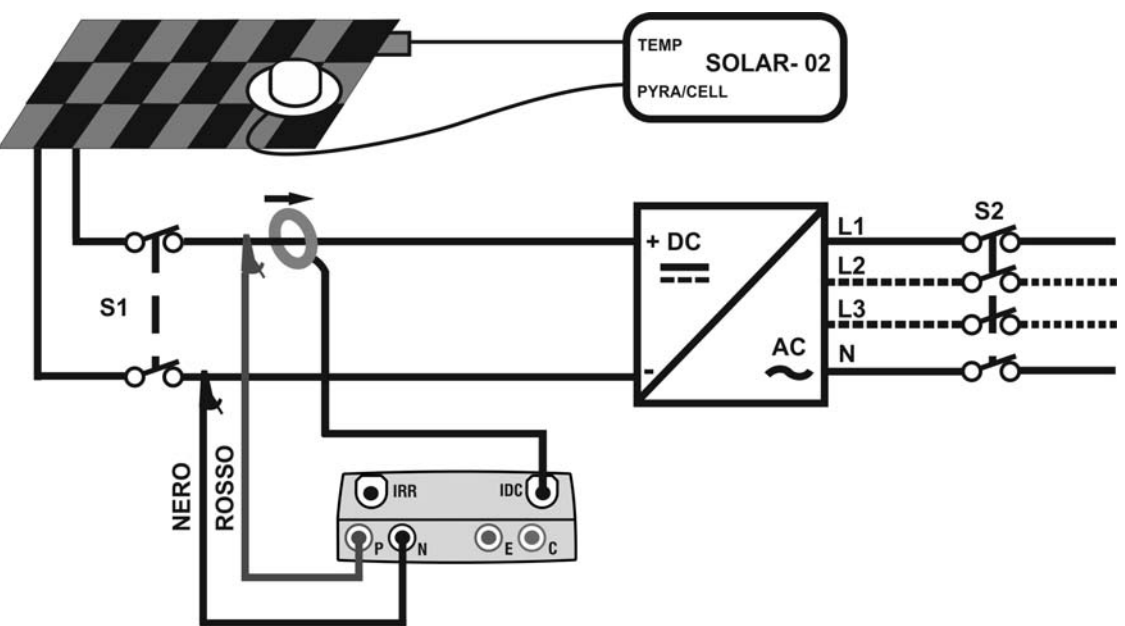

Fig. 4: Collegamento dello strumento per misura di efficienza su impianto FV

- 1. Controllare ed eventualmente impostare sul SOLAR-02 la sensibilità della cella di riferimento coerentemente con il tipo di moduli FV che si andrà ad esaminare (vedere manuale d'uso del SOLAR-02).
- 2. Si raccomanda di eseguire una valutazione preliminare del valore dell'Irraggiamento sul piano dei moduli FV in esame tramite l'unità SOLAR-02 (in funzionamento indipendente) e la cella di riferimento
- 3. Accendere il PVCHECKs, controllare ed eventualmente modificare le impostazioni dello strumento relativamente al tipo di unità remota, alla soglia minima di irraggiamento, al fondo scala della pinza DC, al periodo di integrazione e i parametri del sistema in esame (vedere § 5.1.4, § 5.1.5, § 5.1.6, § 5.2.1 e § 5.2.2)

- 4. Per garantire la sicurezza dell'operatore mettere fuori servizio il sistema in esame agendo sugli interruttori/sezionatori a monte ed a valle del convertitore DC/AC (inverter)
- 5. Avvicinare fra loro (max 1 m circa) il PVCHECKs e il SOLAR-02. **Tutti gli strumenti devono essere accesi** (vedere il manuale d'uso di SOLAR-02 per ulteriori dettagli).
- 6. Su PVCHECKs premere il tasto **MENU**, selezionare la funzione **EFF** e premere **ENTER** ed attendere che le due unità inizino a comunicare fra loro. Questa condizione è evidenziata dalla presenza simultanea dei seguenti indicatori:
	- $\triangleright$  Simbolo  $\pm$  **N** fisso (non intermittente) sul display del PVCHECKs
	- $\triangleright$  Simbolo  $\pm$  **N** fisso (non intermittente) sul display del SOLAR-02
- 7. Collegare gli ingressi **P** e **N** rispettivamente ai poli positivo e negativo di uscita della stringa rispettando i colori indicati in Fig. 4
- 8. Collegare il connettore di uscita della pinza DC all'ingresso **IDC**.

### **ATTENZIONE**

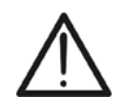

**PRIMA DI COLLEGARE LA PINZA DC SUI CONDUTTORI Accendere la pinza, controllare il LED indicante lo stato delle batterie interne della pinza (se presenti), selezionare la portata corretta, premere il tasto ZERO sulla pinza DC e verificare sul display del PVCHECKs l'effettivo azzeramento del valore Idc corrispondente (valori fino a 0.02A sono comunque accettabili).**

- 9. Collegare la pinza di corrente DC sul conduttore positivo in uscita dalla stringa **rispettando il verso della freccia** presente sulla pinza stessa come indicato in Fig. 4. Posizionare la pinza in modo che il toroide non sia in prossimità del conduttore negativo
- 10. A display appare la prima videata che riporta i valori dei 15/05/12 15:34:26 parametri elettrici in uscita dal modulo/stringa
- 11. Prima di attivare la misura verificare la presenza del simbolo " $\pm$  m<sup>"</sup> fisso che indica il corretto collegamento RF con l'unità remota SOLAR-02

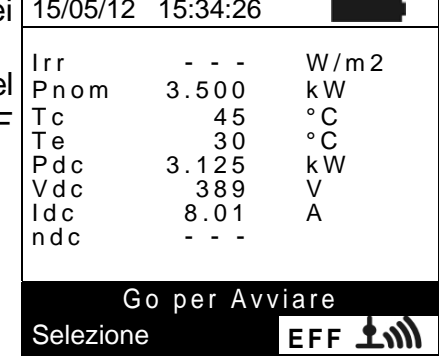

12. Mantenendo l'unita SOLAR-02 sempre in prossimità dell'unità principale, premere il tasto **GO/STOP** su PVCHECKs per attivare il collaudo. Il messaggio "**Registrazione in attesa**" appare a display dell'unità principale ed il messaggio "**HOLD**" a display del SOLAR-02 oltre all'indicazione del tempo in secondi in attesa dell'istante "00"

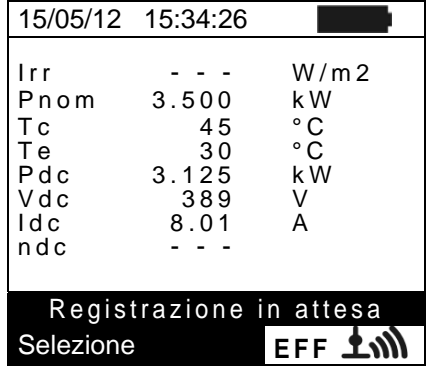

13. Al raggiungimento dell'istante "00" successivo alla pressione del tasto **GO/STOP** il collaudo ha inizio e le due unità sono tra loro sincronizzate. In tali condizioni il messaggio "**Registrazione in corso**" appare a display dell'unità principale ed il messaggio "**Recording…**" appare a display del SOLAR-02

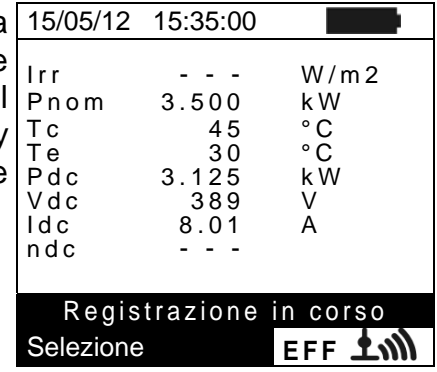

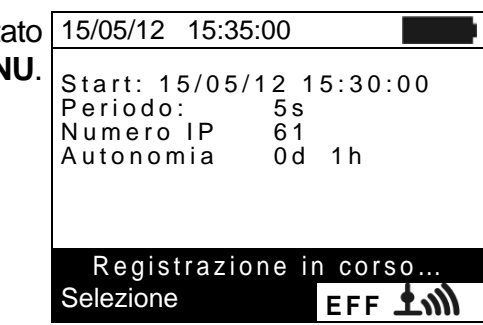

- 14. In qualunque momento sarà possibile analizzare lo stato 15/05/12 15:35:00 attuale della registrazione tramite pressione del tasto **MENU**. Verranno visualizzati:
	- $\triangleright$  Data ed ora di inizio registrazione
	- $\triangleright$  Il valore impostato del periodo di integrazione
	- Il numero di Periodi trascorsi dall'inizio registrazione
	- La capacità di memoria residua di registrazione.

Premere il tasto **ESC** per uscire dalla videata

- 15. A questo punto è possibile portare l'unità SOLAR-02 in prossimità delle stringhe FV per effettuare le misure di irraggiamento e temperatura tramite le rispettive sonde. Quando la distanza tra l'unità SOLAR-02 e PVCHECKs è tale da non consentire il collegamento RF, sul display del SOLAR-02, il simbolo " $\text{\textsterling} \mathbf{M}$ " lampeggia per circa 30s poi scompare, mentre il PVCHECKs resta in ricerca per 1 minuto circa
- 16. Posizionare la cella di riferimento sul piano dei moduli FV. Fare riferimento al relativo manuale d'uso per un corretto montaggio
- 17. Posizionare il sensore di temperatura a contatto con il retro del modulo fissandolo con nastro e evitando di toccarlo al fine di falsare la misura
- 18. Attendere qualche secondo per consentire alle sonde di raggiungere una misura stabile e poi collegare la sonda di Irraggiamento all'ingresso **PYRA/CELL** e la sonda di temperatura all'ingresso **TEMP** dell'unità SOLAR-02
- 19. Attendere il messaggio "**READY**" a display del SOLAR-02 ad indicare che l'unità ha rilevato dei dati con Irraggiamento solare > soglia minima impostata (vedere § 5.1.5)
- 20. **Con messaggio "READY" a display attendere per circa 1 minuto in modo da raccogliere un certo numero di campioni**
- 21. Scollegare le sonde di Irraggiamento e temperatura dall'unità SOLAR-02 e avvicinarla al PVCHECKs (max 1m)
- 22. L'unità principale PVCHECKs deve essere in modalità **EFF**. Se è assente il simbolo " $\pm$  m)" lampeggiante, premere il tasto  $\triangle$  per riattivare la ricerca del collegamento RF
- 23. Premere il tasto  $\blacktriangledown$  sul SOLAR-02 per riattivare il collegamento RF. Consequentemente sull'unità principale verrà visualizzato il messaggio "connessione radio attiva".
- 24. Per arrestare il collaudo premere il tasto **GO/STOP** sullo strumento e confermare con **ENTER** alla richiesta di arresto della registrazione
- 25. Il messaggio "**SEND**" è mostrato a display dell'unità SOLAR-02 ad indicare il trasferimento dei dati all'unità principale

- 26. Dopo la fase automatica di trasferimento dati, lo strumento visualizzerà:
	- **Esito SI**: se esiste almeno 1 valore fra quelli rilevati che soddisfa le relazioni indicate nel § 5.2.3
	- **Esito NO**: se NON esiste nessun valore fra quelli rilevati che soddisfa le relazioni indicate nel § 5.2.3
	- **Impossibile effettuare l'analisi** se l'irraggiamento non ha mai raggiunto un valore stabile superiore alla soglia minima impostata oppure se non esiste nessun valore valido durante tutto l'arco della registrazione (nDC > 1.15)
	- ▶ Non visualizzerà nessun esito (SI o NO) se lo strumento è stato impostato con correzione di temperatura tipo "**nDC**" (vedere § 5.2.3)
- 27. Premere **SAVE** per salvare i risultati ottenuti (vedere § 7.1) o **ESC** per uscire dalla videata e tornare alla videata iniziale

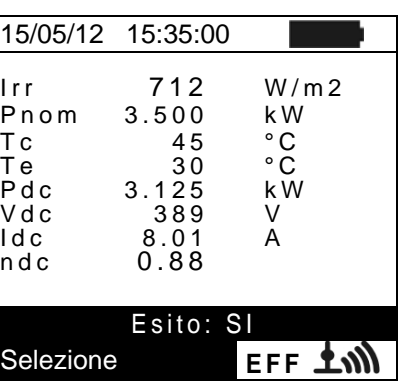

#### **6.2. MISURA PARAMETRI IMPIANTO FV SENZA USO DI SOLAR-02**

Il test di "efficienza impianti FV" senza uso di unità remota opzionale SOLAR-02 comporta la valutazione dei soli parametri di tipo elettrico in uscita da una stringa o da un campo fotovoltaico (grandezze Vdc, Idc e Pdc) di cui è possibile eseguire una registrazione periodica con periodo di integrazione programmabile (vedere § 5.2.1). In questa modalità non vengono valutati i valori di Irraggiamento, Te, Tc, il valore dell'efficienza **nDC** e non viene fornito nessun esito da parte dello strumento.

### **ATTENZIONE**

- La massima tensione tra gli ingressi P e N è 1000VDC. Non misurare tensioni che eccedano i limiti espressi in questo manuale. Il superamento di tali limiti potrebbe causare shock elettrici all'utilizzatore e danni allo strumento
- Per garantire la sicurezza dell'operatore, durante la fase dei collegamenti, mettere fuori servizio il sistema in esame agendo sugli interruttori/sezionatori a monte ed a valle del convertitore DC/AC (inverter).

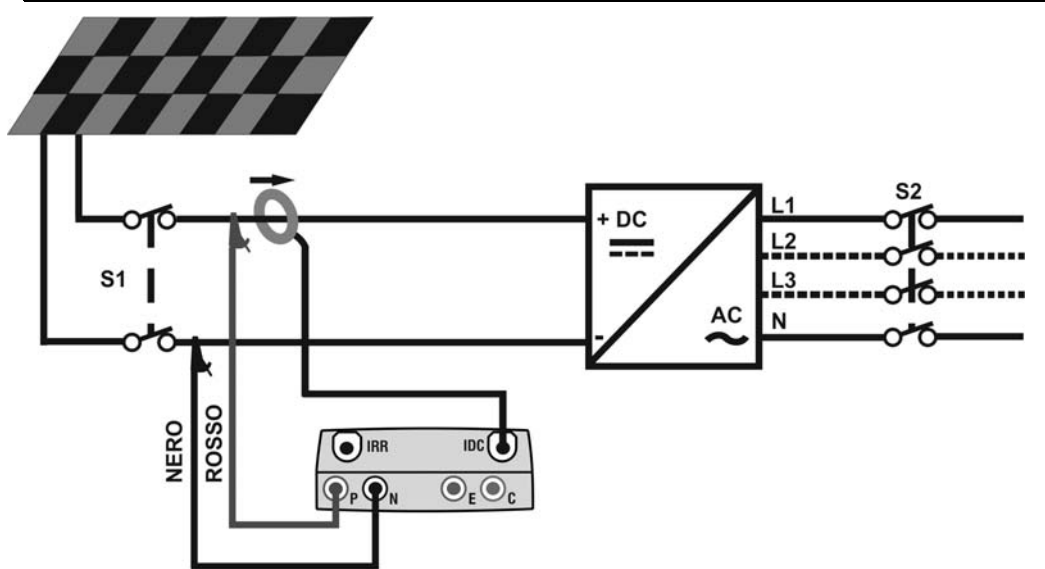

Fig. 5: Collegamento dello strumento per misura parametri impianto FV senza SOLAR-02

- 1. Selezionare l'opzione "NO" relativamente al tipo di unità remota nel test EFF (vedere § 5.1.4), impostare il fondo scala della pinza DC (veder § 5.2.1), l'eventuale fattore di correzione della pinza DC (vedere § 5.1.6), il periodo di integrazione e la potenza nominale dell'impianto (vedere § 5.2.1 e § 5.2.2)
- 2. Per garantire la sicurezza dell'operatore mettere fuori servizio il sistema in esame agendo sugli interruttori/sezionatori a monte ed a valle del convertitore DC/AC (inverter)
- 3. Collegare gli ingressi **P** e **N** rispettivamente ai poli positivo e negativo di uscita della stringa rispettando i colori indicati in Fig. 5
- 4. Collegare il connettore di uscita della pinza DC all'ingresso **IDC**.

## **ATTENZIONE**

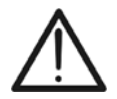

**PRIMA DI COLLEGARE LA PINZA DC SUI CONDUTTORI Accendere la pinza, controllare il LED indicante lo stato delle batterie interne della pinza (se presenti), selezionare la portata corretta, premere il tasto ZERO sulla pinza DC e verificare sul display del PVCHECKs l'effettivo azzeramento del valore Idc corrispondente (valori fino a 0.02A sono comunque accettabili).**

#### **PVCHECKs**

- 
- 5. Collegare la pinza di corrente DC sul conduttore positivo in uscita dalla stringa **rispettando il verso della freccia** presente sulla pinza stessa come indicato in Fig. 5 Posizionare la pinza in modo che il toroide non sia in prossimità del conduttore negativo
- 6. A display appare la prima videata che riporta i valori dei 15/05/12 15:34:26 parametri elettrici in uscita dal modulo/stringa
	- $Irr$  ---  $W/m2$ Pnom 3.500 kW Tc - - - °C<br>Te - - - °C Te - - - °C Pdc 3.125 k<sup>V</sup><br>Vdc 389 V Vdc 389 V  $8.01$  $n \, d \, c$ Go per Avviare Selezione **EFF**

7. Premere il tasto **GO/STOP** su PVCHECKs per attivare il test. Il messaggio "**Registrazione in attesa**" appare a display dello strumento in attesa dell'istante "00"

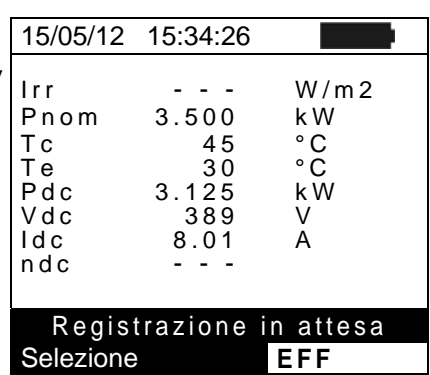

8. Al raggiungimento dell'istante "00" successivo alla pressione del tasto **GO/STOP** il test ha inizio. In tali condizioni il messaggio "**Registrazione in corso**" appare a display dello strumento

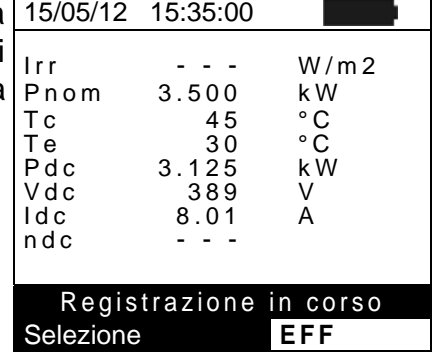

9. In qualunque momento sarà possibile analizzare lo stato 15/05/12 15:35:00 attuale della registrazione tramite pressione del tasto **MENU**. Start 15/05/12 15:30:00<br>Periodo: 5s Periodo: 5s<br>Numero IP 61 Numero IP 61<br>Autonomia 0d 1h Autonomia Registrazione in corso **EFF** 

- Verranno visualizzati:  $\triangleright$  Data ed ora di inizio registrazione
- $\triangleright$  Il valore impostato del periodo di integrazione
- Il numero di Periodi trascorsi dall'inizio registrazione
- La capacità di memoria residua di registrazione.

Premere il tasto **ESC** per uscire dalla videata

- 10. Per arrestare il test premere il tasto **GO/STOP** sullo strumento e confermare con **ENTER** alla richiesta di arresto della registrazione
- 11. Premere **SAVE** per salvare i risultati ottenuti (vedere § 7.1) o **ESC** per uscire dalla videata e tornare alla videata iniziale

#### **6.3. TEST RAPIDO SU MODULI E STRINGHE FV (IVCK)**

#### **6.3.1. Introduzione**

Questa funzione esegue una serie di test rapidi su un modulo/stringa FV misurando in sequenza:

- La tensione a vuoto Voc e la corrente di corto circuito Isc in accordo alle prescrizioni della norma IEC/EN62446 con possibilità di misura (utilizzando le rispettive sonde) anche dei valori di irraggiamento e temperatura dei moduli
- $\triangleright$  Misura della resistenza di isolamento (se abilitata vedere § 5.5.1) eseguito esclusivamente nel modo **STRINGA** (vedere § 6.4.4) ossia eseguendo automaticamente un cortocircuito interno tra i terminali di ingresso **P** e **N** e realizzando la misura tra questo punto di cortocircuito e il terminale di ingresso **E**
- Test continuità dei conduttori di protezione (se abilitato vedere § 5.5.1) con 200mA tra i terminali di ingresso **E** e **C** dello strumento

La misura di irraggiamento può essere fatta tramite una delle seguenti modalità:

- Cella di riferimento collegata direttamente a PVCHECKs
- Cella di riferimento collegata a SOLAR-02 in collegamento RF con PVCHECKs

Le misure di irraggiamento sono effettuate sempre in tempo reale, non è quindi possibile avviare una registrazione "remota" dei valori di irraggiamento tramite SOLAR-02

Se la soglia di Irraggiamento minimo (vedere § 5.1.5) è:

- $\bullet$  =  $0 \rightarrow$  lo strumento non controlla la presenza della cella di riferimento, le variazioni di irraggiamento, il numero dei moduli e non visualizza messaggi di errore se non è possibile calcolare i valori trasposti a STC di Voc e Isc. Questa modalità è indicata per eseguire una sessione di test in maniera estremamente rapida su un numero elevato di stringhe
- $\bullet$  > 0 (consigliato >700W/m<sup>2</sup>)  $\rightarrow$  lo strumento esegue tutti i controlli previsti per la prova I-V, gestisce tutte le condizioni ed i messaggi di errore della prova I-V (num. Mod. errato, Temp. Fuori range, presenza cella, Irr. Min, ecc..) e calcola i valori a STC di Voc e Isc. Questa modalità è raccomandata qualora si intenda eseguire delle prove più approfondite sui moduli/stringhe in esame

La pagina dei risultati conterrà in generale:

- La descrizione del modulo in uso
- I valori di Irraggiamento e temperatura (se disponibili)
- I valori medi di Voc e Isc calcolati come media dei corrispondenti valori a OPC sulle ultime 10 prove memorizzate e salvate. Se il numero delle prove è < 10 la media viene calcolata sul numero delle prove disponibili. La prima prova visualizzerà trattini nel campo "valori medi" visto che non ci sono prove precedenti su cui calcolare la media.
- I valori di Voc e Isc misurati a OPC e gli eventuali esiti parziali (presenti solo se i valori STC non sono disponibili) ottenuti per confronto con i valori medi.
- I valori di Voc e Isc calcolati a STC (se disponibili) e gli eventuali esiti parziali ottenuti per confronto dei valori calcolati a STC con quelli nominali (inseriti nel DB moduli).
- L'esito complessivo della prova (OK(NO). L'esito complessivo verrà calcolato sulla base degli esiti parziali ottenuti:
	- $\triangleright$  Sulla base degli esiti parziali a STC (se questi sono disponibili)
	- $\triangleright$  Sulla base degli esiti parziali a OPC (se i valori STC non sono disponibili)

Lo strumento non visualizzerà nessun esito complessivo se non è disponibile nessun esito parziale.

#### **6.3.2. Esecuzione test rapido IVCK senza misura di Irraggiamento**

#### **ATTENZIONE**

 La massima tensione tra gli ingressi P, N, E e C è 1000VDC. Non misurare tensioni che eccedano i limiti espressi in questo manuale

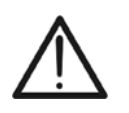

- Non eseguire mai prove su moduli o stringhe FV connessi al convertitore DC/AC
- **La corrente massima tollerabile dallo strumento è 15A. Prima di eseguire le misure di IVCK verificare sempre che lo strumento sia connesso ad UNA SOLA STRINGA e non a più stringhe connesse in parallelo al fine di evitare il possibile danneggiamento dello strumento**
- 1. Accendere lo strumento premendo il tasto **ON/OFF**
- 2. Controllare che l'unità remota SOLAR-02 non sia selezionata (vedere § 5.1.4 impostazione NO)
- 3. Controllare che il valore di Irraggiamento minimo impostato nella sezione "Irraggiamento" (vedere § 5.1.5) sia pari a **0**
- 2. Posizionare il cursore sulla voce **IVCK** utilizzando i tasti freccia  $(\triangle, \triangledown)$  e confermare con **ENTER**. A display appare la videata a fianco. Il significato dei parametri è seguente:
	- $\triangleright$  **Modulo**  $\rightarrow$  tipo di modulo in prova
	- $\triangleright$  Vdc  $\rightarrow$  valore della tensione in uscita da modulo/stringa misurato in tempo reale
	- $\triangleright$  Irr  $\rightarrow$  valore dell'irraggiamento misurato in tempo reale
	- $\triangleright$  **Tc**  $\rightarrow$  valore della temperatura del modulo (vedere § 5.5.1)
	- $\triangleright$  Voc, Isc  $\rightarrow$  sezione con visualizzazione esito OK/NO della misura di Voc e Isc
	- $\triangleright$  **Ri()**  $\rightarrow$  il valore tra parentesi può essere NO/tensione di prova selezionata (vedere § 5.5.1). Il valore di Ri indica la resistenza di isolamento
	- $\triangleright$  **Rpe()**  $\rightarrow$  il valore tra parentesi può essere NO, Cal o NoCal (vedere § 5.5.1). Il valore di Rpe indica il risultato della prova di continuità
- 3. Premere il tasto **ENTER**, selezionare la voce "**Impostazioni**" e confermare ancora con **ENTER**. Eseguire le impostazioni sullo strumento come riportato nel § 5.5.1
- 4. Se necessario premere il tasto **ENTER**, selezionare la voce "**Reset Medie**" e confermare ancora con **ENTER**. Eseguire l'eventuale operazione come riportato nel § 6.3.4
- 5. Se necessario premere il tasto **ENTER**, selezionare la voce "**Calibrazione cavi**" e confermare ancora con **ENTER**. Eseguire l'eventuale operazione come riportato nel § 6.5.2
- 6. Collegare lo strumento al modulo/stringa in prova ed eventualmente al nodo principale di terra dell'impianto e alle masse metalliche messe a terra come mostrato in Fig. 6. In particolare collegare il polo Negativo in uscita dal modulo/stringa al terminale N e il polo Positivo in uscita dal modulo/stringa al terminale P

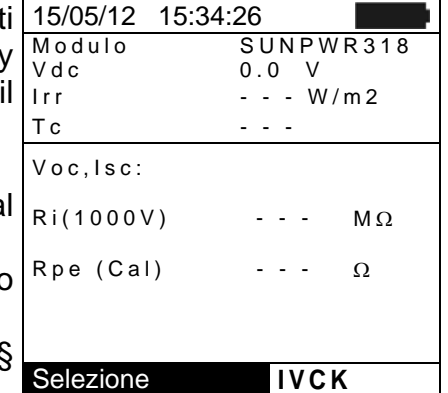

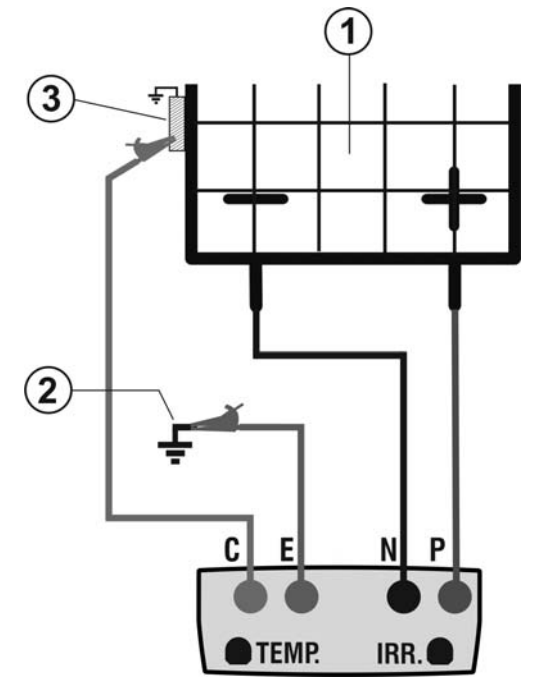

### LEGENDA:

- E: Cavo verde
- C: Cavo blu
- P: Cavo rosso
- N: Cavo nero
- 1. Modulo/Stringa FV
- 2. Riferimento principale di terra dell'impianto
- 3. Struttura metallica messa a terra dell'impianto

Fig. 6: Collegamento per test IVCK senza misura di irraggiamento

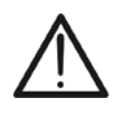

## **ATTENZIONE**

Alla pressione del tasto **GO/STOP** lo strumento può fornire diversi messaggi di errore (vedere § 6.6) e, per effetto di essi, non eseguire il test. Controllare ed eliminare, se possibile, le cause dei problemi prima di proseguire con il test

9. Premere il tasto **GO/STOP** per attivare il test. In caso di 15/05/12 15:34:26 assenza di condizioni di errore, lo strumento visualizza il messaggio "**Misura in corso...**" e la misura della tensione <sub>Ler</sub> a vuoto tra i terminali P e N e della corrente di cortocircuit (per valori di  $\text{Isc} \leq 15\text{A}$ ) Modulo SUNPWR318  $548.0 V$ Tc Auto °C Voc,Isc:

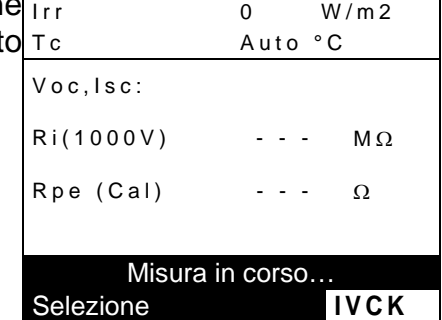

- 10. Al termine delle misure di Voc e Isc il messaggio "OK" è fornito in caso di esito positivo del test (valori misura entro le tolleranze impostate sullo strumento)
- 11. Con misura di isolamento selezionata lo strumento continua il test mantenendo in cortocircuito i terminali P N ed eseguendo la prova tra questo punto e il terminale per un tempo necessario ad ottenere un risultato stabile
- 12. Il valore della resistenza di isolamento è mostrato nella campo "Ri" e il messaggio "OK" in caso di esito positivo del test (valore misurato superiore al limite minin impostato sullo strumento)

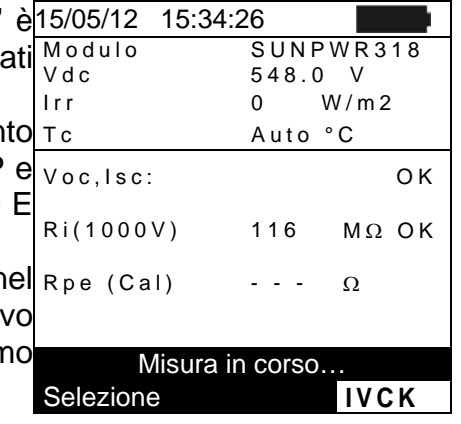

- 13. Con misura di continuità selezionata lo strumento continua 15/05/12 15:34:26 il test aprendo il cortocircuito ed eseguendo il test tra i terminali E e C 14. Il valore della resistenza nella prova di continuità è mostrato nel campo "Rpe" e il messaggio "OK" in caso di esito positivo del test (valore misurato inferiore al limite massimo impostato sullo strumento) 15. Il messaggio "**Esito OK**" è infine mostrato dallo strumento in caso di esito positivo di tutti i test eseguiti M o du lo du SUN PW R 318<br>V d c  $548.0$  V  $548.0 V$ Irr 0 W/m2 Tc Auto °C Voc,Isc: OK  $Ri(1000V)$  116 M $\Omega$  OK Rpe (Cal) 2.00 OK
- 16. Premere il tasto freccia  $\blacktriangledown$  per visualizzare la pagina successiva in cui sono presenti i valori dei parametri Voc e Isc. In essa a sono visualizzati:
	- $\triangleright$  Il modulo in uso
	- I valori medi di Voc e Isc alle condizioni OPC
	- I valori di Voc e Isc misurati a OPC ed i relativi esiti parziali ottenuti per confronto con i valori medi. In generale:

15/05/12 15:34:26 Modulo: SUNPWR210 Irr ---W/m2 Tc (AUTO) --<sup>。</sup><br>WocMed@OPC 647V VocMed*@* OPC 64 7 V<br>IscMed @ OPC 5.4 3 A scMed @ OPC 5.43 A<br>/oc @ OPC 647 V Voc@OPC 647V OK<br>Isc@OPC 5.35A OK  $Isc@OPC$  5.35 A<br>Voc@STC 5.35 A Voc@STC Isc @ STC --- A Esito: O **IVCK**

 Esito: OK **IVCK** 

$$
Esi to \operatorname{Voc}_{\text{@OPC}} = OK \quad \text{se} \quad 100 \times \left| \frac{\operatorname{VocMed}_{\text{@OPC}} - \operatorname{Voc}_{\text{@OPC}}}{\operatorname{VocMed}_{\text{@OPC}}} \right| \leq (\text{ToI} \operatorname{Voc} + 4\%)
$$
\n
$$
Esi to \operatorname{Isc}_{\text{@OPC}} = OK \quad \text{se} \quad 100 \times \left| \frac{\operatorname{IscMed}_{\text{@OPC}} - \operatorname{Isc}_{\text{@OPC}}}{\operatorname{IscMed}_{\text{@OPC}}} \right| \leq (\text{ToI} \operatorname{Isc} + 4\%)
$$

- $\triangleright$  Il valore complessivo degli esiti:
	- o OK: se tutti gli esiti OPC sono OK,
	- o NO se uno degli esiti OPC è NO

17. Premere il tasto freccia  $\triangle$  per tornare alla videata precedente

18. Premere il tasto **SAVE** per salvare il risultato del test nella memoria dello strumento (vedere il § 7.2) o il tasto **ESC/MENU** per uscire dalla videata senza salvare e tornare alla videata principale di misura

## **ATTENZIONE**

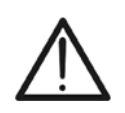

Nella pagina dei risultati compaiono i valori medi di Voc e Isc. Tale valori contengono i valori medi di Voc e Isc alle condizioni OPC calcolati come media sulle ultime 10 prove precedentemente memorizzate. Se l'utente ha eseguito e memorizzato un numero di prove <10 oppure ha resettato i valori medi (vedere § 6.3.4) la media visualizzata nel corso della prova N+1 saranno quelli calcolata su gli N valori disponibili

### **6.3.3. Esecuzione test rapido IVCK con misura di Irraggiamento**

## **ATTENZIONE**

 La massima tensione tra gli ingressi P, N, E e C è 1000VDC. Non misurare tensioni che eccedano i limiti espressi in questo manuale

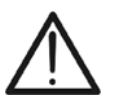

- Non eseguire mai prove su moduli o stringhe FV connessi al convertitore DC/AC
- **La corrente massima tollerabile dallo strumento è 15A. Prima di eseguire le misure di IVCK verificare sempre che lo strumento sia connesso ad UNA SOLA STRINGA e non a più stringhe connesse in parallelo al fine di evitare il possibile danneggiamento dello strumento**
- 1. Accendere lo strumento premendo il tasto **ON/OFF**
- 2. La misura di irraggiamento è eseguita tramite uno dei due modi seguenti:
	- Misura tramite cella di riferimento collegata direttamente a PVCHECKs
		- Misura tramite cella di riferimento collegata a SOLAR-02 in collegamento. RF con **PVCHECKs**
- 3. Controllare che l'impostazione dell'unità remota SOLAR-02 sia coerente con il tipo di misura che si intende realizzare (vedere § 5.1.4)
- 4. Controllare il valore di irraggiamento minimo impostato (vedere § 5.1.5)
- 5. Posizionare il cursore sulla voce **IVCK** utilizzando i tasti freccia  $(\triangle, \triangledown)$  e confermare con **ENTER**. A display appare la videata a fianco. Il significato dei parametri è il seguente:
	- $\triangleright$  **Modulo**  $\rightarrow$  tipo di modulo in prova
	- $\triangleright$  Vdc  $\rightarrow$  valore della tensione in uscita dal modulo/stringa misurato in tempo reale
	- $\triangleright$  **Irr**  $\rightarrow$  valore dell'irraggiamento misurato in tempo reale
	- $\triangleright$  Tc  $\rightarrow$  valore della temperatura del modulo (vedere § 5.5.1)
	- $\triangleright$  Voc, Isc  $\rightarrow$  sezione con visualizzazione esito OK/NO della misura di Voc e Isc
	- **EXECTE:** Ri () → il valore tra parentesi può essere NO/tensione di prova selezionata (vedere § 5.5.1). Il valore di Ri indica la resistenza di isolamento
	- **Example () → il valore tra parentesi può essere NO, Cal o NoCal (vedere § 5.5.1). Il** valore di Rpe indica il risultato della prova di continuità
- 6. Premere il tasto **ENTER**, selezionare la voce "**Impostazioni**" e confermare ancora con **ENTER**. Eseguire le impostazioni sullo strumento come riportato nel § 5.5.1
- 7. Se necessario premere il tasto **ENTER**, selezionare la voce "**Reset Medie**" e confermare ancora con **ENTER**. Eseguire operazione come riportato nel § 6.3.4
- 8. Se necessario premere il tasto **ENTER**, selezionare la voce "**Calibrazione cavi**" e confermare ancora con **ENTER**. Eseguire l'operazione come riportato nel § 6.5.2
- 9. Montare lo stelo sul disco dell'accessorio opzionale M304 e tenerlo appoggiato sul piano del modulo. **Verificare che l'ombra dello stelo proiettata sul disco cada entro**  il "cerchio concentrico limite" interno al disco stesso (vedere Fig. 7). In caso contrario l'angolo tra i raggi solari e la superficie del modulo è troppo elevato e pertanto le misure eseguite dallo strumento NON sono da ritenere attendibili. Ripetere le operazioni in altri momenti della giornata
- 10. Fissare la staffa al modulo usando le viti in dotazione e montare la cella di riferimento su di essa possibilmente **con terminali di uscita rivolti verso il basso**. Ruotare la cella fino ad appoggiarla sull'aletta presente sulla staffa in modo da renderla esattamente parallela al piano del modulo e fissarla quindi tramite le apposite viti

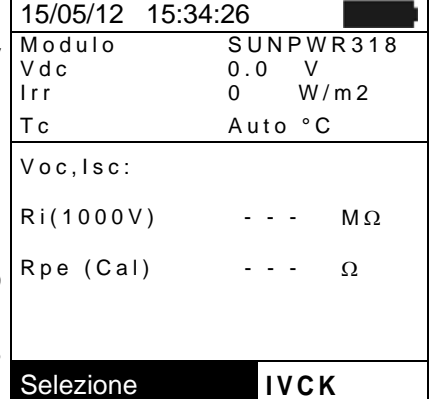

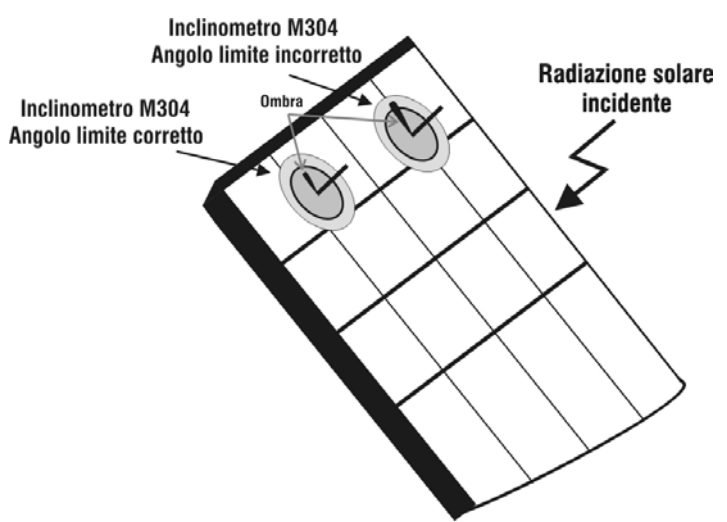

Fig. 7: Posizionamento dell'inclinometro opzionale M304

- 11. Collegare l'uscita della cella, corrispondente al tipo di modulo in prova, all'ingresso **IRR.** dello strumento usando il cavo in dotazione alla cella stessa oppure all'ingresso **PYRA/CELL** dell'unità remota SOLAR-02 se utilizzata (vedere Fig. 8 e Fig. 9)
- 12. Collegare, se utilizzato, il sensore di temperatura all'ingresso **TEMP** dello strumento ed al retro del modulo sotto una cella usando nastro adesivo oppure all'ingresso **TEMP** dell'unità remota SOLAR-02 se utilizzata (vedere Fig. 8 e Fig. 9)
- 13. Collegare lo strumento al modulo/stringa in prova ed eventualmente al nodo principale di terra dell'impianto e alle masse metalliche messe a terra come mostrato nelle Fig. 8 e Fig. 9. In particolare collegare il polo Negativo in uscita dal modulo/stringa al terminale N e il polo Positivo in uscita dal modulo/stringa al terminale P

## **ATTENZIONE**

In caso di utilizzo dell'unità remota SOLAR-02 per misura di irraggiamento assicurarsi che la comunicazione radio RF con l'unità master PVCHECKs sia sempre attiva (simbolo " $\pm$  m  $\pm$  accesso fisso a display)

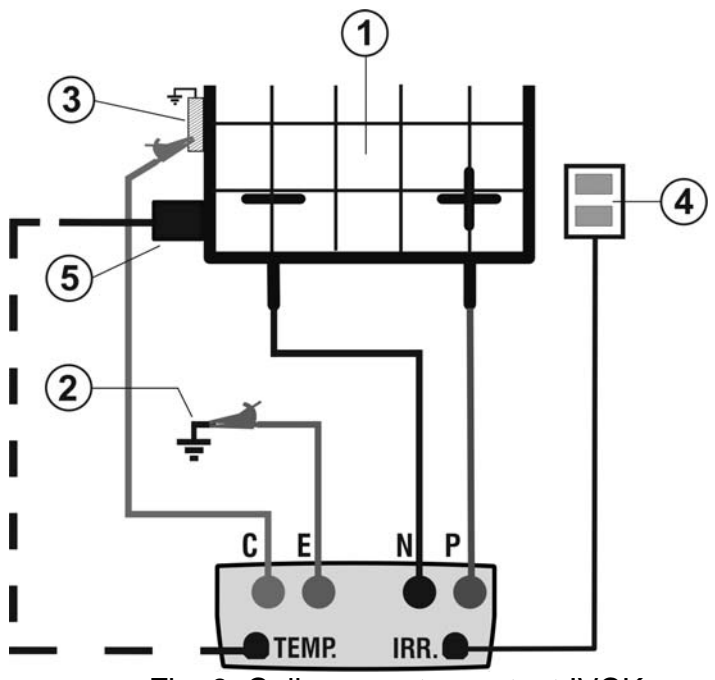

### LEGENDA:

- E: Cavo verde
- C: Cavo blu
- P: Cavo rosso
- N: Cavo nero
- 1. Modulo/Stringa FV
- 2. Riferimento principale di terra dell'impianto
- 3. Struttura metallica messa a terra dell'impianto
- 4. Cella di riferimento per misura irraggiamento
- 5. Sensore temperatura (se richiesto)

Fig. 8: Collegamento per test IVCK con misura diretta irraggiamento

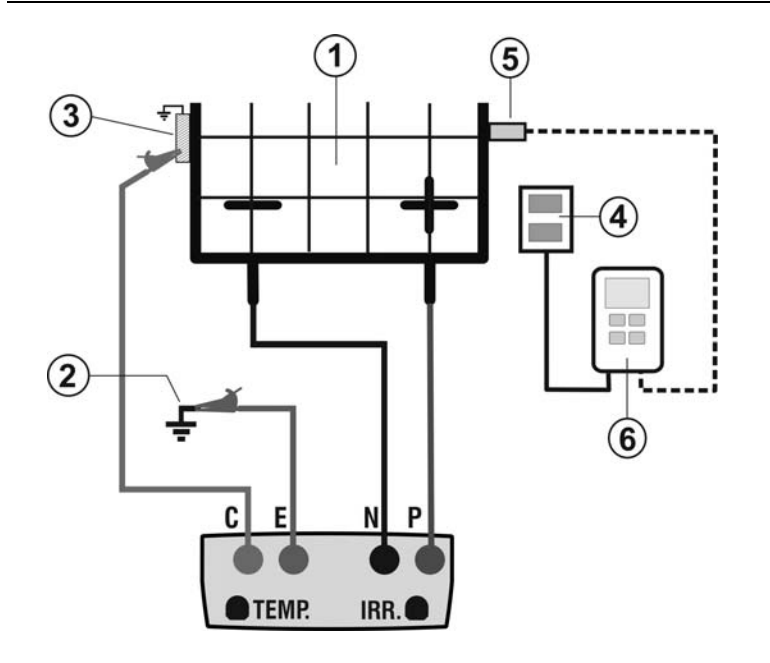

### LEGENDA:

- E: Cavo verde
- C: Cavo blu
- P: Cavo rosso
- N: Cavo nero
- 1. Modulo/Stringa FV
- 2. Riferimento principale di terra dell'impianto
- 3. Struttura metallica messa a terra dell'impianto
- 4. Cella di riferimento per misura irraggiamento
- 5. Sensore temperatura (se richiesto)
- 6. Unità remota SOLAR-02

Fig. 9: Collegamento per test IVCK con misura irraggiamento tramite SOLAR-02

- 14. Nella videata iniziale della modalità **IVCK** vengon visualizzati in tempo reale i valori di:
	- $\triangleright$  **Modulo**  $\rightarrow$  tipo di modulo in prova
	- $\triangleright$  Vdc  $\rightarrow$  valore della tensione in uscita da modulo/stringa
	- **Irr**  $\rightarrow$  irraggiamento (proveniente da misura diretta SOLAR-02 in collegamento a RF)
	- $\triangleright$  Tc  $\rightarrow$  temperatura del modulo (in modo MAN o AU) e il relativo modo di misura oppure "- - - " in modo AUT
	- $\triangleright$  L'eventuale simbolo " $\pm$ n) del collegamento RF co l'unità SOLAR-02

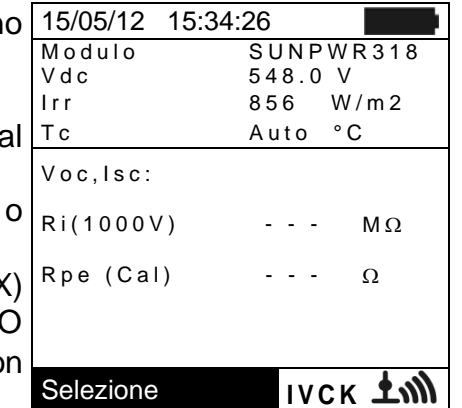

## **ATTENZIONE**

Alla pressione del tasto **GO/STOP** lo strumento può fornire diversi messaggi di errore (vedere § 6.6) e, per effetto di essi, non eseguire il test. Controllare ed eliminare, se possibile, le cause dei problemi prima di proseguire con il test

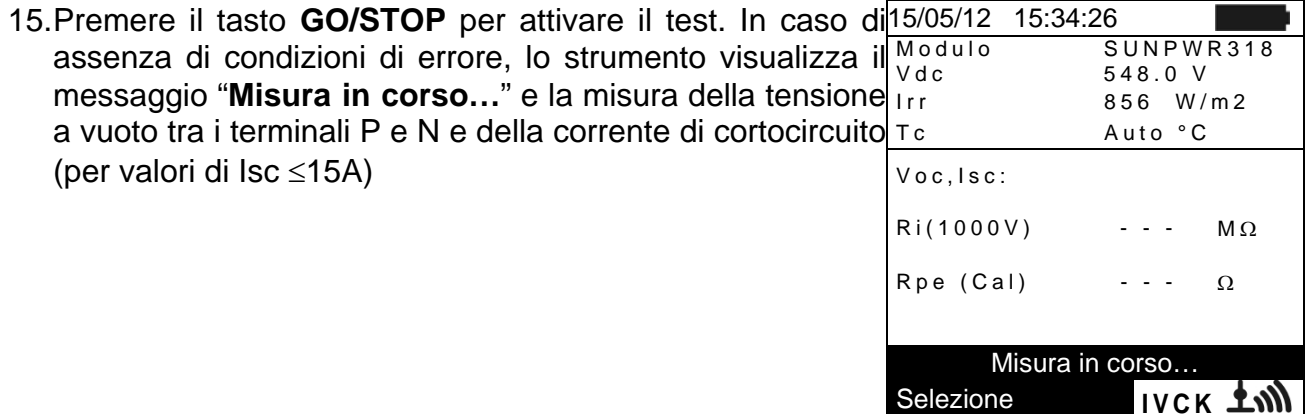

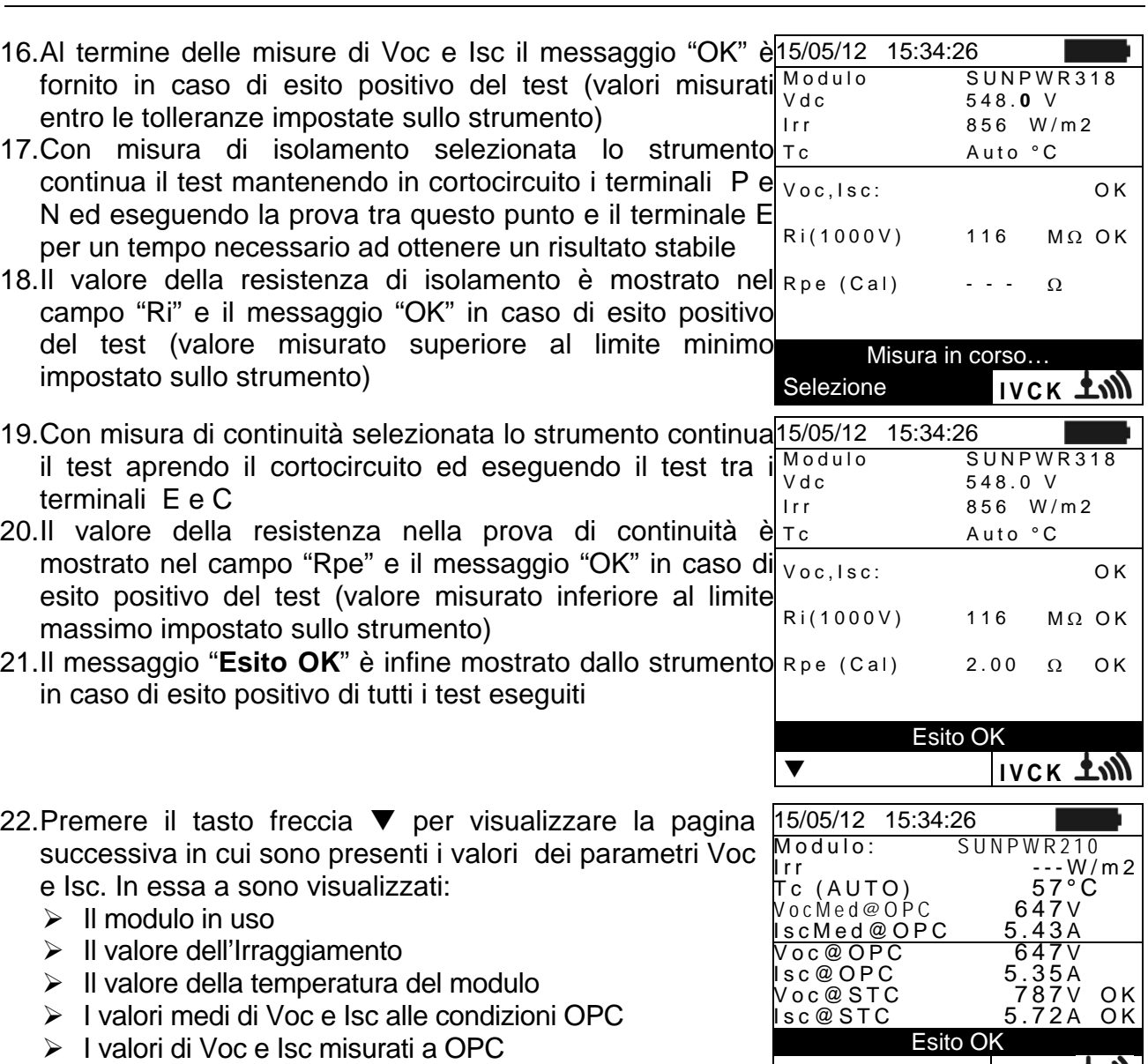

> I valori di Voc e Isc calcolati a STC ed i relativi esiti **A** Allemanual IVCK parziali ottenuti per confronto con i valori nominali.

In generale:

$$
Esi to \operatorname{Voc}_{\text{c}} = OK \quad \text{se} \quad 100 \times \left| \frac{\operatorname{Voc} \operatorname{Nom}_{\text{c}}_{\text{src}} - \operatorname{Voc}_{\text{c}}_{\text{src}}}{\operatorname{Voc} \operatorname{Nom}_{\text{c}}_{\text{src}}} \right| \leq (\text{ToI} \operatorname{Voc} + 4\%)
$$
\n
$$
Esi to \operatorname{Isc}_{\text{c}} = OK \quad \text{se} \quad 100 \times \left| \frac{\operatorname{Isc} \operatorname{Nom}_{\text{c}}_{\text{src}} - \operatorname{Isc}_{\text{c}}_{\text{src}}}{\operatorname{Isc} \operatorname{Nom}_{\text{c}}_{\text{src}}} \right| \leq (\text{ToI} \operatorname{Isc} + 4\%)
$$

I valori di Voc e Isc nominali sono i valori presenti nel DB moduli interno allo strumento (vedere § 5.6)

- $\triangleright$  Il valore complessivo degli esiti:
	- o OK: se tutti gli esiti STC sono OK,
	- o NO se uno degli esiti STC è NO

23. Premere il tasto freccia ▲ per tornare alla videata precedente

Selezione **IVCK**

24. Premere il tasto **SAVE** per salvare il risultato del test nella memoria dello strumento (vedere il § 7.2) o il tasto **ESC/MENU** per uscire dalla videata senza salvare e tornare alla videata principale di misura

### **ATTENZIONE**

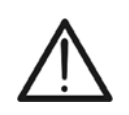

Nella pagina dei risultati compaiono i valori medi di Voc e Isc. Tale valori contengono I valori medi di Voc e Isc alle condizioni OPC calcolati come media sulle ultime 10 prove precedentemente memorizzate. Se l'utente ha eseguito e memorizzato un numero di prove <10 oppure ha resettato i valori medi (vedere § 6.3.4) la media visualizzata nel corso della prova N+1 saranno quelli calcolata su gli N valori disponibili

#### **6.3.4. Reset Medie**

Se non sono misurati i valori di Irraggiamento, lo strumento fornisce un esito confrontando i valori misurati con i valori medi calcolati sulla base delle misure precedentemente salvate. Pertanto in questo caso i valori medi calcolati dallo strumento assumono particolare importanza.

Nel caso si inizi una nuova campagna di misura con variazioni significative di Irraggiamento o temperatura è consigliabile azzerare i valori medi di riferimento per poi farlo ricalcolare sulle base di nuove misure.

Per resettare i valori medi attenersi ai seguenti passi:

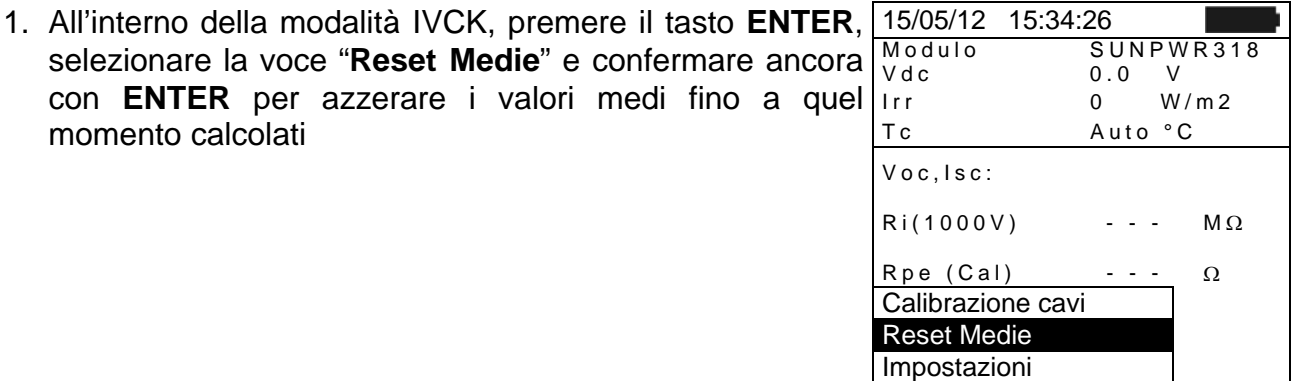

I valori medi vengono automaticamente resettati anche **modificando e poi salvando** uno dei seguenti parametri:

- $\triangleright$  Tipo di modulo FV
- $\triangleright$  Numero di moduli x stringa

I valori medi non vengono invece resettati se l'operatore cambia modalità di funzionamento per poi tornare a questa modalità.

#### **6.3.4.1. Situazioni anomale test IVCK**

1. Qualora lo strumento rilevi ai terminali P-N, P-E e N-E una tensione superiore a 1000V non esegue la prova, emette un segnale acustico prolungato e visualizza messaggio "Vin > 1000"

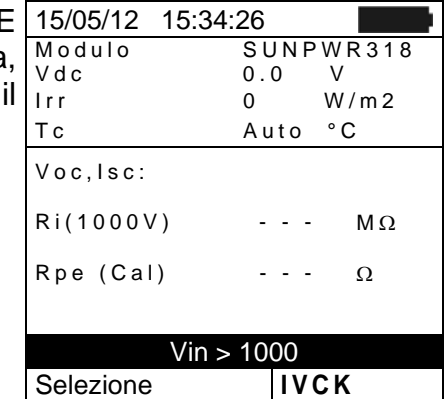

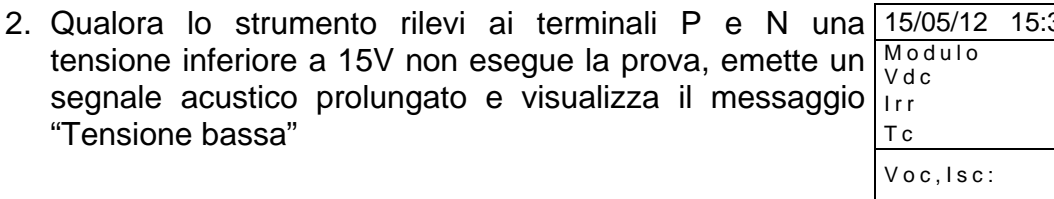

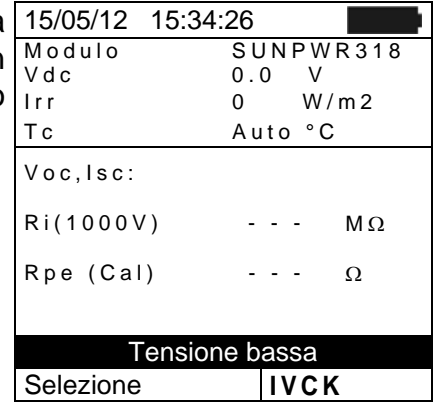

3. Qualora lo strumento rilevi ai terminali E e C una tensione superiore a > 5V non esegue la prova, emette un segnale acustico prolungato e visualizza il messaggio "Tensione > Lim"

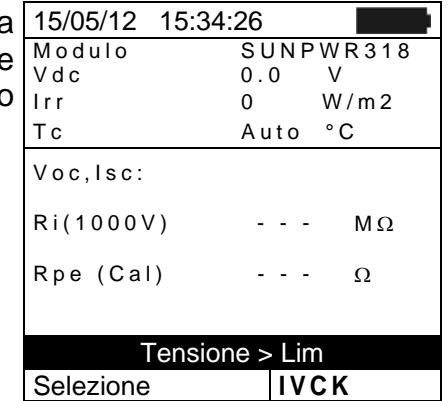

4. Qualora lo strumento rilevi una corrente Isc superiore a 15A non esegue la prova, emette un segnale acustico prolungato e visualizza il messaggio "Corrente Isc troppo alta"

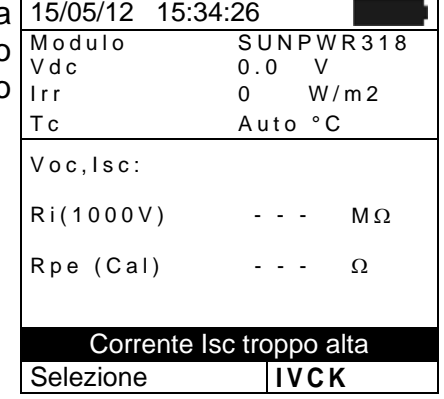

#### **6.4. MISURA DI ISOLAMENTO SU MODULI/STRINGHE/CAMPI FV (M)**

#### **6.4.1. Introduzione**

Lo scopo di questa misura è l'esecuzione delle misure di resistenza di isolamento dei conduttori attivi di un modulo, di una stringa, di un intero campo FV e di eventuali masse metalliche non connessi a terra in accordo alle prescrizioni della Guida CEI 82-25 e delle normative CEI 64-8 e IEC/EN62446. In generale lo strumento esegue la misura di isolamento nei seguenti modi:

- **EXAMPO** → utilizzata per la misura di resistenza di isolamento di un Campo FV (generatore fotovoltaico) formato da una o più stringhe connesse in parallelo. Lo strumento esegue la misura sui poli Positivo e Negativo del campo FV
- $\triangleright$  Modo TIMER  $\rightarrow$  lo strumento esegue la misura in modo continuo (con durata max 300s) sul solo terminale "P" visualizzando il valore minimo ottenuto della resistenza al termine del periodo di tempo selezionato. Può essere utilizzato per la misura di resistenza di isolamento di più masse estranee non collegate a riferimenti di terra
- $\triangleright$  Modo **STRINGA**  $\rightarrow$  utilizzata per la misura di isolamento esclusivamente su singoli moduli o singole stringhe FV, eseguendo automaticamente un cortocircuito interno tra i poli Positivo e Negativo senza la necessità di utilizzare un interruttore esterno per porre in corto-circuito i terminali positivo e negativo e realizzando la misura tra questo punto di cortocircuito e il riferimento di terra dell'installazione

#### **6.4.2. Esecuzione misura di isolamento – Modo CAMPO**

- 1. Posizionare il cursore sulla voce  $M\Omega$  utilizzando i tasti freccia  $(\triangle, \triangledown)$  e confermare con **ENTER**. A display appare la videata a fianco:
- 2. Premere il tasto **ENTER**, attivare la voce "**Impostazioni**" ed eventualmente modificare i parametri desiderati (vedere § 5.4.1). I seguenti parametri sono mostrati a display:
	- **Test Iso**  $\rightarrow$  tensione di prova selezionata (250, 500, o 1000VDC)
	- $\triangleright$  **Ri min**  $\rightarrow$  soglia limite minima per la misura di isolamento (si ricorda che la normativa CEI 64-8 fissa do un valore minimo di isolamento pari a  $1M\Omega$  con
	- tensioni di prova di 500V o 1000V)
	- $\triangleright$  **Modo**  $\rightarrow$  modo di misura: CAMPO
	- $\triangleright$  Vtest  $\rightarrow$  tensioni di prova reali applicate rispettivamente tra il polo Positivo e il polo Negativo del campo rispetto al riferimento di terra
	- **EXI + Ri (+)** → misura di resistenza di isolamento tra il polo Positivo del campo FV e il riferimento di terra
	- **EXI (-) → misura di resistenza di isolamento tra il polo** Negativo del campo FV e il riferimento di terra
	- $\triangleright$  Rp  $\rightarrow$  valore finale della misura ottenuto dal parallelo dei valori di Ri (+) e Ri (-) che è confrontato dallo strumento con il valore Ri min impostato
	- **Tasto**  $\blacktriangledown$   $\rightarrow$  accesso alla seconda pagina con i valori misurati delle tensioni VPN, VEP e VEN
- 3. Collegare lo strumento al campo FV in prova e al nodo principale di terra dell'impianto come mostrato in Fig. 10. In particolare collegare il polo Negativo in uscita dal campo FV al terminale N e il polo Positivo in uscita dal campo FV al terminale P

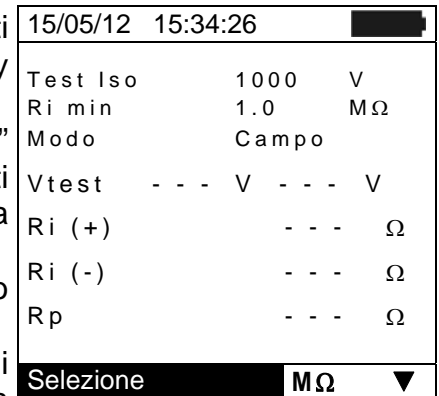

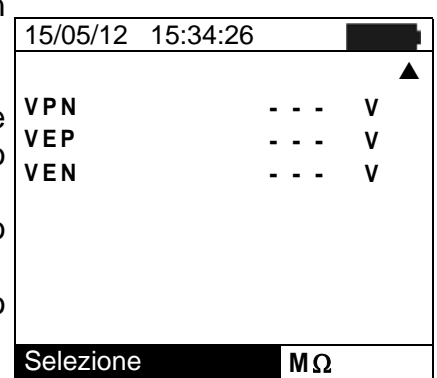

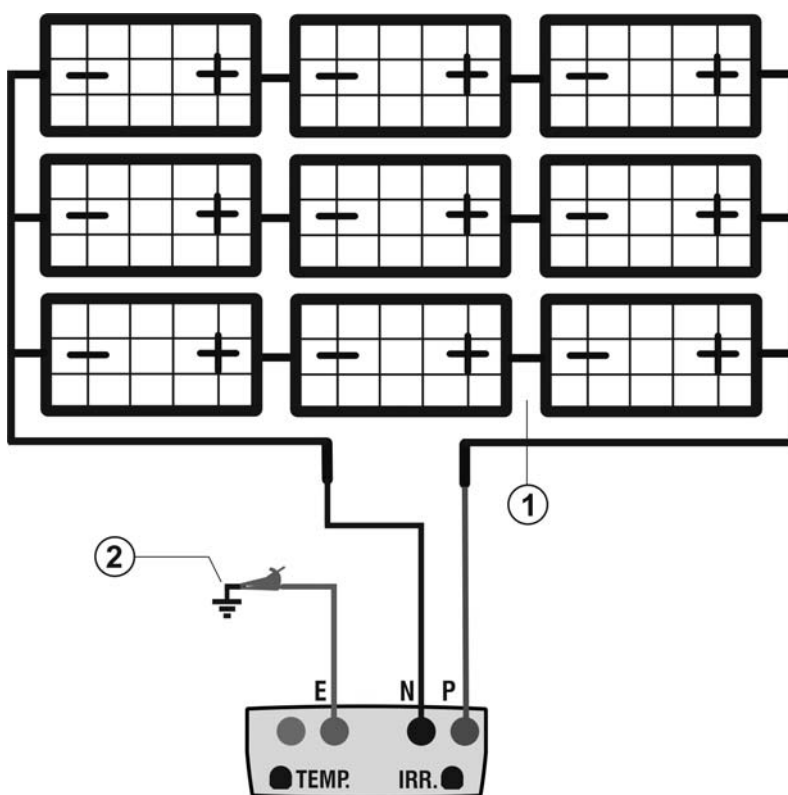

#### LEGENDA:

- E: Cavo verde
- P: Cavo rosso
- N: Cavo nero
- 1. Campo FV non collegato a terra
- 2. Riferimento principale di terra dell'impianto

Fig. 10: Collegamento strumento per misura di isolamento in modo CAMPO

## **ATTENZIONE**

Alla pressione del tasto **GO/STOP** lo strumento può fornire diversi messaggi di errore (vedere § 6.6) e, per effetto di essi, non eseguire il test. Controllare ed eliminare, se possibile, le cause dei problemi prima di proseguire con il test

4. Premere il tasto **GO/STOP** per attivare il test. In caso di assenza di condizioni di errore lo strumento visualizza messaggio "**Misura in corso…**" come mostrato nella videata a lato:

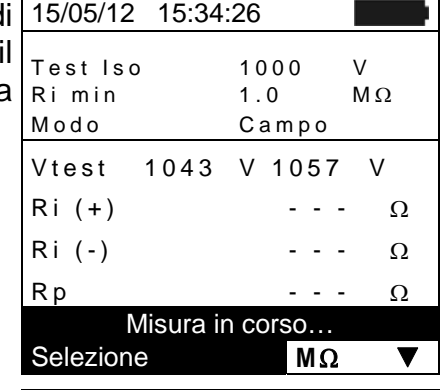

- 5. Al termine della misura lo strumento fornisce i valori Ri (+), Ri (-) e Rp rispettivamente resistenze di isolamento dei poli Positivo e Negativo e parallelo delle due resistenze del campo FV in prova. Se il valore di Rp è superiore al limite minimo impostato lo strumento visualizza il messaggio "**Esito OK**" altrimenti visualizza il messaggio "**Esito NO**"
- 6. Premere il tasto **SAVE** per salvare il risultato del test nella memoria dello strumento (vedere il § 7.2) o il tasto **ESC/MENU** per uscire dalla videata senza salvare e tornare alla videata principale di misura

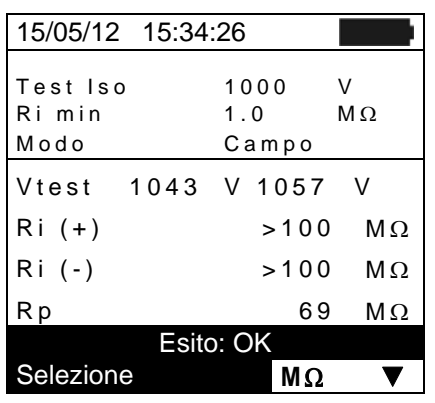

IT - 41

#### **6.4.3. Esecuzione misura di isolamento – Modo TIMER**

- 1. Posizionare il cursore sulla voce  $\mathbf{M}\Omega$  utilizzando i tasti freccia  $(\triangle, \triangledown)$  e confermare con **ENTER**. A display appare la videata a fianco
- 2. Premere il tasto **ENTER**, attivare la voce "**Impostazioni**" ed eventualmente modificare i parametri desiderati (vedere § 5.4.1). I seguenti parametri sono mostrati a display:
	- **Test Iso**  $\rightarrow$  tensione di prova selezionata (250, 500, 1000VDC)
	- $\triangleright$  **Ri min**  $\rightarrow$  soglia limite minima per la misura di isolamento (si ricorda che la normativa CEI 64-8 fissa un valore minimo di isolamento pari a  $1M\Omega$  con tensioni di prova di 500V o 1000V)
	- $\triangleright$  **Modo**  $\rightarrow$  modo di misura: TIMER

 $\mathbf{1}$ 

- $\triangleright$  Vtest  $\rightarrow$  tensione di prova reale applicata
- $\triangleright$  **Ri (+)**  $\rightarrow$  resistenza di isolamento minima tra il polo Positivo e il riferimento di terra rilevata per l'intera durata della misura
- $\triangleright$  **Tempo prova**  $\rightarrow$  durata della prova impostabile nel campo **10 300s**
- $\triangleright$  Tasto  $\nabla \rightarrow$  accesso alla seconda pagina con i valori misurati delle tensioni VPN, VEP e VEN
- 3. Collegare lo strumento a masse metalliche estranee non collegate a terra e al nodo principale di terra dell'impianto (vedere Fig. 11)

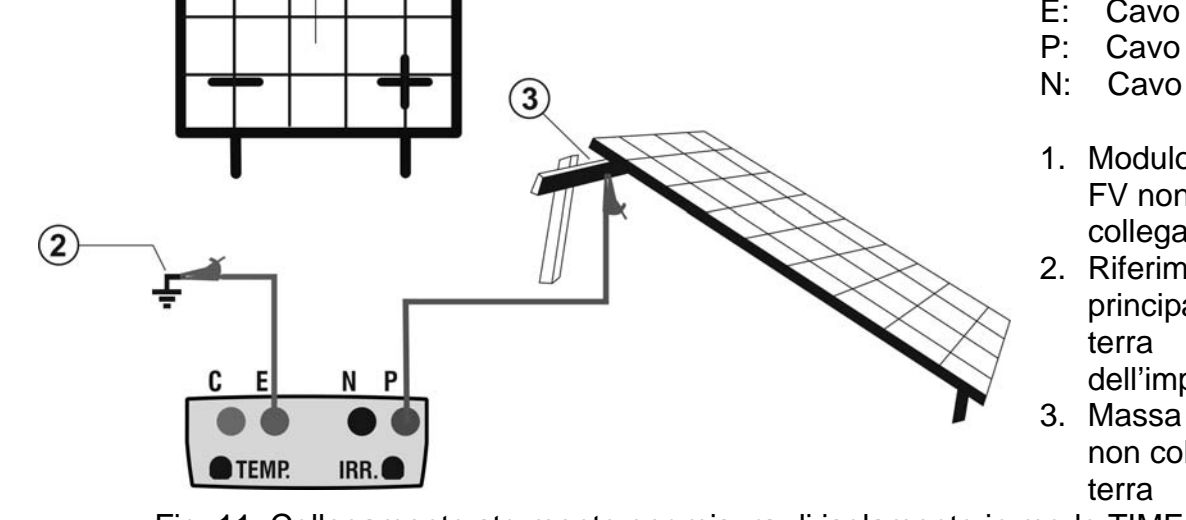

### Fig. 11: Collegamento strumento per misura di isolamento in modo TIMER

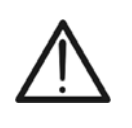

## 15/05/12 15:34:26 Test Iso 1000 V<br>Rimin 1.0 MO Rimin 1.0 Modo Timer Vtest - - - V  $\mathsf{Ri}(+)$  ---  $\mathsf{M}\Omega$  Tempo prova: 200s Selezione **MΩ** ▼

#### LEGENDA:

- E: Cavo verde
- P: Cavo rosso
- N: Cavo nero
- 1. Modulo/stringa FV non collegata a terra
- 2. Riferimento principale di dell'impianto
- 3. Massa metallica non collegata a

**ATTENZIONE** 

Alla pressione del tasto **GO/STOP** lo strumento può fornire diversi messaggi di errore (vedere § 6.6) e, per effetto di essi, non eseguire il test. Controllare ed eliminare, se possibile, le cause dei problemi prima di proseguire con il test

4. Premere il tasto **GO/STOP** per attivare il test. In caso di assenza di condizioni di errore, lo strumento visualizza il messaggio "**Misura in corso…**" come mostrato nella videata a lato

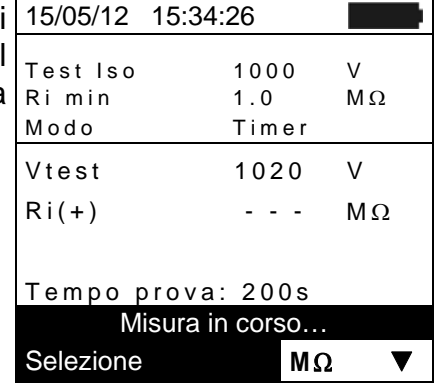

- 5. Al termine della misura lo strumento fornisce il valore Ri(+)min, ossia il valore minimo della resistenza di isolamento delle masse estranee continuamente misurato per l'intera durata della misura. Se il risultato è superiore al limite minimo impostato lo strumento visualizza il messaggio "**Esito OK**" altrimenti visualizza il messaggio "**Esito NO**" come mostrato nella videata a lato
- 6. Premere il tasto **SAVE** per salvare il risultato del test nella memoria dello strumento (vedere il § 7.2) o il tasto **ESC/MENU** per uscire dalla videata senza salvare e tornare alla videata principale di misura

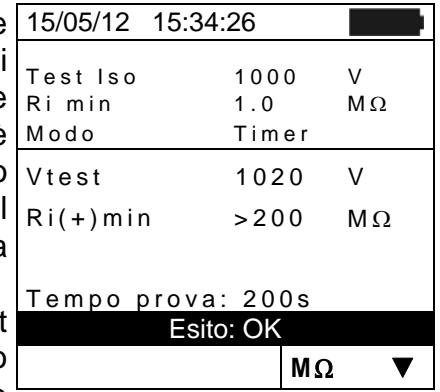

### **6.4.4. Esecuzione misura di isolamento – Modo STRINGA**

**Prima di eseguire le misure di Isolamento in modalità "STRINGA", verificare sempre che lo strumento sia connesso ad UNA SOLA STRINGA e non a più stringhe connesse in parallelo al fine di evitare il possibile danneggiamento dello strumento**

**ATTENZIONE** 

- 1. Posizionare il cursore sulla voce  $M\Omega$  utilizzando i tasti freccia  $(\triangle, \triangledown)$  e confermare con **ENTER**. A display appare la videata a fianco
- 2. Premere il tasto **ENTER**, attivare la voce "**Impostazioni**" ed eventualmente modificare i parametri desiderati (vedere § 5.4.1). I seguenti parametri sono mostrati a display:
	- **Test Iso**  $\rightarrow$  tensione di prova selezionata (250, 500, 1000VDC)
	- $\triangleright$  Ri min  $\rightarrow$  soglia limite minima per la misura di Selezione **MID**  $\blacksquare$ isolamento (si ricorda che la normativa CEI 64-8 fissa un valore minimo di isolamento pari a  $1M\Omega$  con tensioni di prova di 500V o 1000V)

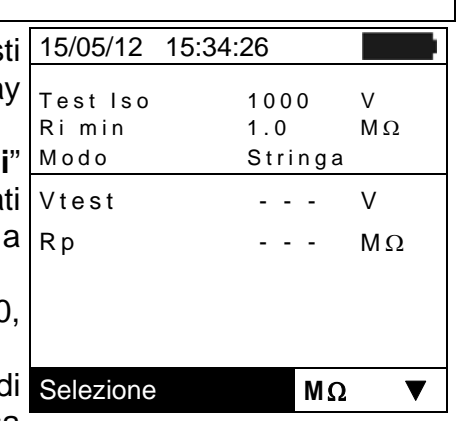

- $\triangleright$  **Modo**  $\rightarrow$  modo di misura: STRINGA
- $\triangleright$  Vtest  $\rightarrow$  tensione di prova reale applicata
- **Ep → valore finale della misura ottenuto dal parallelo dei valori di resistenza di** isolamento tra i poli Positivo e Negativo e il riferimento di terra rilevata per l'intera durata della misura, confrontato dallo strumento con il valore Ri min impostato
- $\triangleright$  Tasto  $\Pi$   $\rightarrow$  accesso alla seconda pagina con i valori misurati delle tensioni VPN, VEP e VEN
- 3. Collegare lo strumento al modulo/stringa FV in prova e al nodo principale di terra dell'impianto come mostrato in Fig. 12. In particolare collegare il polo Negativo in uscita dal campo FV al terminale N e il polo Positivo in uscita dal campo FV al terminale P

![](_page_44_Figure_15.jpeg)

### LEGENDA:

- E: Cavo verde
- P: Cavo rosso
- N: Cavo nero
- 1. Modulo/stringa FV non collegata a terra
- 2. Riferimento principale di terra dell'impianto

Fig. 12: Collegamento strumento per misura di isolamento in modo STRINGA

## **ATTENZIONE**

Alla pressione del tasto **GO/STOP** lo strumento può fornire diversi messaggi di errore (vedere § 6.6) e, per effetto di essi, non eseguire il test. Controllare ed eliminare, se possibile, le cause dei problemi prima di proseguire con il test

4. Premere il tasto **GO/STOP** per attivare il test. In caso di assenza di condizioni di errore, lo strumento visualizza il messaggio "**Misura in corso…**" come mostrato nella videata a lato

![](_page_45_Picture_150.jpeg)

- 5. Al termine della misura lo strumento fornisce il valore Rp della misura ottenuto dal parallelo dei valori di resistenza di isolamento tra i poli Positivo e Negativo e il riferimento di terra confrontato dallo strumento con il valore Ri min impostato. Se il risultato è superiore al limite minimo impostato lo strumento visualizza il messaggio "**Esito OK**" altrimenti visualizza il messaggio "**Esito NO**" come mostrato nella videata a lato
- 6. Premere il tasto **SAVE** per salvare il risultato del test nella memoria dello strumento (vedere il § 7.2) o il tasto **ESC/MENU** per uscire dalla videata senza salvare e tornare alla videata principale di misura

![](_page_45_Picture_151.jpeg)

#### **6.4.4.1. Situazioni anomale**

1. In ogni modalità di funzionamento qualora lo strumento rilevi ai terminali P-N, P-E e N-E una tensione superiore a 1000V non esegue la prova, emette un segnale acustico prolungato e visualizza il messaggio "Vin > 1000"

![](_page_46_Picture_210.jpeg)

![](_page_46_Picture_211.jpeg)

Corrente Isc troppo alta Selezione **MQ** 

![](_page_46_Picture_212.jpeg)

![](_page_46_Picture_213.jpeg)

2. In modalità di funzionamento strumento rilevi una corrente Isc esegue la prova, emette un segnale e visualizza il messaggio "Corrente

3. In modalità di funzionamento STRINGA qualora le strumento rilevi tra i terminali P e N una corrente  $< 0.2$ non esegue la prova, emette un segnale acustic prolungato e visualizza il messaggio "Corrente < Lim"

4. In modalità di funzionamento STRINGA qualora strumento rilevi tra i terminali  $P e N$  una tensione < 15 non esegue la prova e visualizza il messaggio "Tension bassa"

### **6.5. MISURA DI CONTINUITÀ SU MODULI/STRINGHE/CAMPI FV (LOW)**

#### **6.5.1. Introduzione**

Lo scopo di questa misura è l'esecuzione del test di continuità dei conduttori di protezione ed equipotenziali (ex: dal dispersore fino alle masse e masse estranee collegate) e dei conduttori di messa a terra degli SPD sulle installazioni FV. Il test deve essere condotto usando una corrente di prova > 200mA in accordo alle prescrizioni della Guida CEI 82-25 e delle normative CEI 64-8 e IEC/EN62446

#### **6.5.2. Calibrazione cavi di misura**

- 1. Posizionare il cursore sulla voce LOWΩ utilizzando i tasti freccia  $(\triangle, \triangledown)$  e confermare con **ENTER**. A display appare la videata a lato 2. Connettere i cavi di misura tra di loro come mostrato in 15/05/12 15:34:26 Rpe max  $1 \Omega$ Rcal --- $\Omega$
- Fig. 13

![](_page_47_Picture_226.jpeg)

![](_page_47_Figure_9.jpeg)

Fig. 13: Compensazione della resistenza dei cavi di misura

- 2. Premere il tasto **ENTER**. Lo strumento mostra le opzioni: 15/05/12 15:34:26 **Impostazioni** e **Calibrazione cavi** RPE max  $1 \Omega$
- 3. Usare i tasti freccia  $(A,\nabla)$  per selezionare la voce "**Calibrazione cavi**" e confermare con **ENTER**
- 4. Premere il tasto **GO/STOP** per attivare la calibrazione. Il messaggio "Misura in corso…" è mostrato a display.
- 5. Al termine della procedura di compensazione, nel caso in cui il valore della resistenza misurata risulti inferiore a 5 $\Omega$ . lo strumento emette un doppio segnale acustico a segnalare l'esito positivo della prova e visualizza la seguente videata:

![](_page_47_Picture_227.jpeg)

Selezione **LOW**

- 6. Il valore della resistenza compensata dei cavi che sarà sottratto a tutte le successive misure di continuità è presente in corrispondenza della voce "Rcal" e il messaggio "Calibrazione OK" è mostrato a display
- 7. Per cancellare il valore della resistenza compensata effettuare una nuova procedura di compensazione con una resistenza superiore a 5 $\Omega$  come, ad esempio, a puntali aperti. Il valore in Rcal viene azzerato a display

#### **6.5.3. Esecuzione misura di continuità**

- 1. Posizionare il cursore sulla voce LOWΩ utilizzando i tasti freccia  $(\triangle, \triangledown)$  e confermare con **ENTER**. A display appare la videata a lato
- 2. Premere il tasto **ENTER**, attivare la voce "**Impostazioni**" ed eventualmente modificare i parametri desiderati (vedere § 5.3.1). I seguenti parametri sono mostrati a display:
	- $\triangleright$  **RPE max**  $\rightarrow$  soglia massima per la misura di continuità selezionabile nel campo  $1\Omega \div 5\Omega$  in passi da 1 $\Omega$  (si ricorda che la normativa CEI 64-8 non fissa un valore limite di resistenza e valori tipici sono di circa 1 $\Omega$  o 2 $\Omega$ )
	- **Exal → valore della resistenza dei cavi di misura dopo** aver eseguito la calibrazione degli stessi
	- $\triangleright$  **Rpe**  $\rightarrow$  risultato della misura di continuità
	- $\triangleright$  **Itest**  $\rightarrow$  corrente reale di prova
- 3. Premere il tasto **ENTER**, attivare la voce "**Calibrazione cavi**" (vedere § 6.5.2) per eseguire la calibrazione iniziale dei cavi di misura
- 4. Collegare lo strumento al modulo/stringa FV in prova e al nodo principale di terra dell'impianto come mostrato in Fig. 14

![](_page_48_Figure_13.jpeg)

LEGENDA:

- E: Cavo verde
- C: Cavo blu
- 1. Modulo/stringa FV
- 2. Riferimento principale di terra dell'impianto
- 3. Struttura metallica messa a terra dell'impianto

Fig. 14: Collegamento strumento per misura di continuità su strutture dell'impianto FV

![](_page_48_Picture_273.jpeg)

![](_page_48_Picture_274.jpeg)

## **ATTENZIONE**

Alla pressione del tasto **GO/STOP** lo strumento può fornire diversi messaggi di errore (vedere § 6.6) e, per effetto di essi, non eseguire il test. Controllare ed eliminare, se possibile, le cause dei problemi prima di proseguire con il test

5. Premere il tasto **GO/STOP** per attivare il test. In caso di assenza di condizioni di errore, lo strumento visualizza il messaggio "**Misura in corso…**" come mostrato nella videata a lato

![](_page_49_Picture_129.jpeg)

- 6. Al termine della misura lo strumento fornisce il valore della resistenza dell'oggetto in prova. Se il risultato è inferiore al limite massimo impostato lo strumento visualizza il messaggio "Esito OK" altrimenti visualizza il messaggio "Esito NO" come mostrato nella videata a lato
- 7. Premere il tasto **SAVE** per salvare il risultato del test nella memoria dello strumento (vedere il § 7.2) o il tasto **ESC/MENU** per uscire dalla videata senza salvare e tornare alla videata principale di misura

![](_page_49_Picture_130.jpeg)

#### **6.5.3.1. Situazioni anomale**

1. Qualora lo strumento rilevi ai propri terminali E e C una tensione superiore a 5V non esegue la prova, emette un segnale acustico prolungato e visualizza il messaggio "Tensione > Lim"

![](_page_50_Picture_141.jpeg)

2. Qualora venga rilevato che la resistenza calibrata sia più elevata della resistenza misurata lo strumento emette un segnale acustico prolungato e visualizza il messaggio: "Calibrazione non OK"

prolungato, azzera il valore compensato e visualizza

messaggio "Calibrazione resettata"

![](_page_50_Picture_142.jpeg)

![](_page_50_Picture_143.jpeg)

IT - 49

## **6.6. ELENCO DEI MESSAGGI A DISPLAY**

![](_page_51_Picture_186.jpeg)

## **7. MEMORIZZAZIONE RISULTATI**

Lo strumento consente la memorizzazione di max 999 risultati di misura. I dati possono essere richiamati a display e cancellati in ogni momento ed è possibile associare degli identificatori numerici di riferimento mnemonici relativi all'impianto, alla stringa e al modulo FV (max 250).

### **7.1. SALVATAGGIO DELLE MISURE DI EFFICIENZA**

- 1. Premere il tasto **SAVE** con esito della misura presente a display. Lo strumento presenta la videata mostrata a lato in cui è presente la tastiera virtuale 15/05/12 15:34:26 Irr 712 W/m2<br>Pnom 3.500 kW
- 2. Usare i tasti freccia  $(A,\nabla)$  e  $(A, \nabla)$  per inserire una breve descrizione (max 13 caratteri) relativa al test eseguito
- 3. Premere ancora il tasto **SAVE** per confermare il salvataggio dei dati o **ESC/MENU** per uscire senza salvare

#### 7.2. SALVATAGGIO DELLE MISURE DI IVCK, M $\Omega$  E LOW $\Omega$

- 1. Premere il tasto **SAVE** con risultato di misura presente a 15/05/12 15:34:26 display. Lo strumento presenta la videata mostrata a lato in cui sono mostrate le seguenti voci:
	- La prima locazione di memoria disponibile ("MISURA")
	- Il marcatore di 1° livello (ex: Area)
	- Il marcatore di 2° livello (ex: Campo)
	- $\triangleright$  Il marcatore di 3 $\degree$  livello (ex: Inverter)
	- Il campo "Commenti" in cui l'operatore può inserire una breve descrizione (max 13 caratteri) per l'impianto
- 2. Ad ogni marcatore possono essere assegnate diverse etichette (5 etichette predefinite e 5 personalizzabili). Selezionare il marcatore di livello desiderato con i tasti freccia (◀, ▶) e premere il tasto **ENTER** per la selezione **Impianto** 1001 di una delle etichette disponibili
- 3. Selezionare una delle disponibili etichette usando i tasti freccia ( $\blacktriangle, \blacktriangledown$ ) e confermare con il tasto **ENTER**
- 4. Ai nomi di default delle 5 etichette predefinite possono essere, preliminarmente alle misure tramite software TopView, aggiunti altri 5 nomi personalizzati dall'utente. In tal caso i nuovi valori possono essere selezionati in alternativa a quelli di default come mostrato nella videata a fianco

![](_page_52_Picture_368.jpeg)

![](_page_52_Picture_19.jpeg)

 $3.500$ Tc 45 °C  $Te$  30

![](_page_52_Picture_369.jpeg)

![](_page_52_Figure_21.jpeg)

## **ATTENZIONE**

- I nomi personalizzati delle etichette dei marcatori possono essere definiti **con l'uso del software TopView** e caricati sullo strumento tramite collegamento a PC (sezione "Collegamento PC-Strumento  $\rightarrow$  Gestione marcatori")
- E' possibile aggiungere fino a 5 nomi personalizzati per ogni marcatore oltre ai 5 presenti come default
- I nomi dei marcatori di default non sono eliminabili. La cancellazione dei nomi personalizzati può avvenire **solo da software TopView**
- 5. Usare i tasti freccia (▲,▼) e (◀, ▶) per l'uso della 15/05/12 15:34:26 tastiera virtuale nel campo "Commento" in cui l'utente può **MISURA** : **004** inserire una breve descrizione (max 13 caratteri). La **StringaUT** : **002 2 2011** pressione del tasto **ENTER** consente l'inserimento di ogni **ModuloA 1** : **0 0 1** carattere del nome digitato

![](_page_53_Figure_7.jpeg)

6. Premere nuovamente il tasto **SAVE** per completare il salvataggio dei dati o **ESC/MENU** per uscire senza salvare

#### **7.3. OPERAZIONI CON RISULTATI**

#### **7.3.1. Richiamo a display dei risultati di efficienza FV**

- 1. Premere il tasto **ESC/MENU** per tornare al menu 15/05/12 15:34:26 principale, selezionare la voce "**MEM**" e premere **ENTER MEM TIPO**  per entrare nella sezione di visualizzazione dei dati 001 memorizzati. La videata di fianco è mostrata dallo strumento in cui è presente l'elenco delle prove salvate
- 2. Usando i tasti freccia  $(A,\nabla)$  e il tasto freccia  $\blacktriangleright$ selezionare la voce "**Richiama**" e successivamente "**Efficienza**" e confermare con **ENTER** per la visualizzazione dei soli risultati delle prove di collaudo
- 3. Usando il tasto freccia  $\triangleright$  è possibile la visualizzazione delle seguenti etichette:
	- **EXTIPO** → indica la tipologia di dato salvato: "**REG**" per un collaudo avente un preciso esito finale SI/NO, "\***REG**" quando lo strumento non dispone dei valori di irraggiamento e temperatura registrati dal SOLAR-02 e "**IST**" per il salvataggio delle condizioni istantanee a display
	- $\triangleright$  **DATA**  $\rightarrow$  indica la data e l'ora in cui il dato è stato salvato nello strumento
	- $\triangleright$  **DESCRIZIONE**  $\rightarrow$  indica la descrizione fornita dall'utente in fase di salvataggio del dato
- 4. Selezionare il tipo di dato "**IST**", la voce "**Apri**" e confermare con **ENTER**. Lo strumento mostra la videata seguente
- 5. Premere il tasto **ESC/MENU** per tornare alla videa precedente 15/05/12 15:35:00

![](_page_54_Picture_342.jpeg)

- 6. Selezionare il tipo di dato "**REG**", la voce "**Apri**" e confermare con **ENTER**. Lo strumento mostra la videata dei valori finali del collaudo realizzato e l'indicazione dell'esito finale (SI/NO) del collaudo
- 7. Selezionando il tipo di dato "**\*REG**", la voce "**Apri**" e la conferma con **ENTER** lo strumento mostra il messaggio "Impossibile effettuare l'analisi" per effetto della mancanza dei valori trasferiti dall'unità SOLAR-02. **I valori parziali di questa misura sono visibili solo trasferendo i dati a PC** (vedere § 8) tramite software TopView

![](_page_54_Picture_343.jpeg)

![](_page_54_Picture_16.jpeg)

#### 7.3.2. Richiamo a display dei risultati di misura IVCK,  $M\Omega$  e LOW $\Omega$

- 1. Premere il tasto **ESC/MENU** per tornare al menu principale, selezionare la voce "**MEM**" e premere **ENTER** per entrare nella sezione di visualizzazione dei dati memorizzati. La videata di fianco è mostrata dallo strumento in cui è presente l'elenco delle prove salvate
- 2. Usando i tasti freccia  $(A,\nabla)$  e il tasto freccia  $\blacktriangleright$ selezionare la voce "**Richiama**" e successivamente "**IVCK, Sicurezza**" e confermare con **ENTER** per la visualizzazione dei soli risultati delle misure di caratteristica I-V
- 3. Il campo "DATA" indica la data/ora in cui è stato salvato il risultato della misura, il campo "TIPO" indica il tipo di test eseguito (LOW $\Omega$ , M $\Omega$ , IVCK)
- 4. Usare il tasto freccia > per passare all'etichetta "Commenti"<br>5 | 0 strume
- strumento visualizzerà il commento inserito dall'operatore durante la procedura di salvataggio del dato (vedere § 7.2) relativamente all'impianto
- 6. La presenza del simbolo "\*" a fianco del numero della misura indica che lo strumento ha effettuate dei test con registrazione dei valori di Irraggiamento e Temperatura tramite unità remota ma tali valori non sono stati trasferiti o non sono disponibili. **Per queste misure non saranno disponibili i valori traslati a STC**
- 7. Premere **ESC/MENU** per uscire dalla videata e tornare al menu principale

![](_page_55_Picture_190.jpeg)

![](_page_55_Picture_191.jpeg)

#### **7.3.2.1. Accesso ai dati salvati in memoria – Visualizzazione numerica**

- 1. Selezionare una riga corrispondente ad una risultato 15/05/12 15:34:26 memorizzato e premere il tasto **ENTER**
- 2. Selezionare la voce "Apri" e premere ancora **ENTER** per entrare nella sezione di visualizzazione dei risultati di misura espressi come:
	- Videate numeriche dei parametri misurati alle condizioni standard (STC) e alle condizioni operative di **Apri** prova (OPC) per il test IVCK
	- > Videate numeriche dei parametri misurati nelle misure Cancella > di isolamento ( $M\Omega$ ) e continuità (LOW $\Omega$ )
- 3. Per il test **IVCK** sono presenti i valori dei seguenti parametri
	- $\triangleright$  Il modulo in uso
	- > Il valore dell'Irraggiamento
	- $\triangleright$  Il valore della temperatura del modulo
	- $\triangleright$  I valori medi di Voc e Isc alle condizioni OPC
	- I valori di Voc e Isc misurati a OPC
	- > I valori di Voc e Isc calcolati a STC ed i relativi esiti parziali ottenuti per confronto con i valori nominali.
- 4. Per il test  $M\Omega$  in modo CAMPO sono presenti i valori dei sequenti parametri:
	- $\triangleright$  Tensione nominale di prova impostata
	- $\triangleright$  Limite minimo impostato sulla misura di isolamento
	- $\triangleright$  Il tipo di modo selezionato
	- $\triangleright$  I valori reali delle tensioni di prova applicate
	- $\triangleright$  Il valore di isolamento del polo Positivo Ri $(+)$
	- $\triangleright$  Il valore di isolamento del polo Negativo Ri $(.)$
	- $\triangleright$  Il valore finale Rp del parallelo tra i valori Ri(+) e Ri(-)
- 5. Per il test  $M\Omega$  in modo TIMER sono presenti i valori de seguenti parametri:
	- > Tensione nominale di prova impostata
	- $\triangleright$  Limite minimo impostato sulla misura di isolamento
	- $\triangleright$  Il tipo di modo selezionato
	- $\triangleright$  Il valore reale della tensione di prova applicata
	- $\triangleright$  Il valore Ri(+) minimo della resistenza di isolamento del modulo/stringa FV (o di altri oggetti) in prova continuamente misurato per l'intera durata della misura
	- $\triangleright$  II tempo di misura impostato

![](_page_56_Figure_29.jpeg)

![](_page_56_Picture_423.jpeg)

![](_page_56_Picture_424.jpeg)

![](_page_56_Picture_425.jpeg)

- 6. Per il test  $M\Omega$  in modo STRINGA sono presenti i valori dei seguenti parametri:  $\triangleright$  Tensione nominale di prova impostata
	- $\triangleright$  Limite minimo impostato sulla misura di isolamento
	- $\triangleright$  Il tipo di modo selezionato
	- $\triangleright$  Il valore reale della tensione di prova applicata
	- Il valore Rp della misura ottenuto dal parallelo dei valori di resistenza di isolamento tra i poli Positivo e Negativo e il riferimento di terra confrontato dallo strumento con il valore Ri min impostato
- 7. Per il test  $LOW\Omega$  sono presenti i valori dei sequenti parametri:
	- $\triangleright$  Soglia limite impostata per la misura di continuità
	- Valore della resistenza di calibrazione dei cavi di prova
	- > Il valore della resistenza dell'oggetto in prova
	- > Il valore reale della corrente di prova applicata

![](_page_57_Picture_257.jpeg)

![](_page_57_Picture_258.jpeg)

#### **7.3.3. Cancellazione dei dati in memoria**

- 1. All'interno della lista dei risultati salvati premere il tasto **ENTER** per la visualizzazione dei sottomenu
- 2. Selezionare il campo "Cancella", premere il tasto >. Lo strumento consente di selezionare le voci:
	- $\triangleright$  **Canc Ultima**  $\rightarrow$  cancella l'ultima prova salvata
	- $\triangleright$  **Canc Tutto**  $\rightarrow$  cancella l'intero contenuto della memoria
- 3. Selezionare con i tasti freccia  $($   $\blacktriangle$ ,  $\blacktriangledown)$  l'opzione desiderata e premere il tasto **ENTER** per confermare la scelta
- 4. Premere **ESC/MENU** per uscire dalla videata e tornare al menu principale

![](_page_57_Picture_259.jpeg)

## **8. COLLEGAMENTO DELLO STRUMENTO A PC**

## **ATTENZIONE**

- La connessione tra PC e strumento avviene tramite il cavo C2006.
- Per effettuare il trasferimento dati verso un PC è necessario avere preventivamente installato nel PC stesso sia il Sw di gestione Topview che i driver del cavo C2006

![](_page_58_Picture_6.jpeg)

- Prima di effettuare il collegamento è necessario selezionare a PC la porta utilizzata e il baud rate corretto (57600 bps). Per impostare questi parametri avviare il software **TopView** in dotazione e consultare l'help in linea del programma
- La porta selezionata non deve essere impegnata da altri dispositivi o applicazioni come mouse, modem, ecc. Chiudere eventualmente processi in esecuzione a partire dalla funzione Task Manager di Windows
- La porta ottica emette radiazione LED invisibile. Non osservare direttamente con strumenti ottici. Apparecchio LED di classe 1M secondo IEC/EN60825-1

Per trasferire i dati a PC attenersi alla seguente procedura:

- 1. Accendere lo strumento premendo il tasto **ON/OFF**
- 2. Collegare lo strumento a PC utilizzando il cavo ottico/USB **C2006** in dotazione
- 3. Premere il tasto **ESC/MENU** per aprire il menu principale
- 4. Selezionare con i tasti freccia (▲,▼) la voce "PC" per entrare in modalità trasferimento dati e confermare con **ENTER**

![](_page_58_Picture_172.jpeg)

5. Lo strumento fornisce la videata seguente:

![](_page_58_Picture_17.jpeg)

6. Usare i comandi del software TopView per attivare il trasferimento dati (consultare l'help in linea del programma)

## **9. MANUTENZIONE**

#### **9.1. GENERALITÀ**

Lo strumento da Lei acquistato è uno strumento di precisione. Durante l'utilizzo e l'immagazzinamento rispettare le raccomandazioni elencate in questo manuale per evitare possibili danni o pericoli durante l'utilizzo.

Non utilizzare lo strumento in ambienti caratterizzati da elevato tasso di umidità o temperatura elevata. Non esporre direttamente alla luce del sole.

Spegnere sempre lo strumento dopo l'utilizzo. Se si prevede di non utilizzarlo per un lungo periodo di tempo, rimuovere le batterie per evitare da parte di queste ultime fuoruscite di liquidi che possono danneggiare i circuiti interni dello strumento

#### **9.2. SOSTITUZIONE BATTERIE**

Quando sul display LCD appare il simbolo di batteria scarica "
we oppure quando durante una prova si ha il messaggio "batteria scarica" a display, sostituire le batterie interne

![](_page_59_Picture_9.jpeg)

## **ATTENZIONE**

Solo tecnici qualificati possono effettuare questa operazione. Prima di effettuare questa operazione assicurarsi di aver rimosso tutti i cavi dai terminali di ingresso.

- 1. Spegnere lo strumento premendo a lungo il pulsante di accensione
- 2. Rimuovere i cavi dai terminali di ingresso
- 3. Svitare la vite di fissaggio del coperchio dal vano batterie e rimuovere lo stesso
- 4. Rimuovere dal vano batterie tutte le batterie e sostituirle solo con batterie tutte nuove e tutte del tipo corretto (vedere § 10.5) rispettando le polarità indicate
- 5. Riposizionare il coperchio vano batterie e fissarlo con l'apposita vite
- 6. Non disperdere nell'ambiente le batterie utilizzate. Usare gli appositi contenitori per lo smaltimento

#### **9.3. PULIZIA DELLO STRUMENTO**

Per la pulizia dello strumento utilizzare un panno morbido e asciutto. Non usare mai panni umidi, solventi, acqua, ecc

#### **9.4. FINE VITA**

![](_page_59_Picture_21.jpeg)

**ATTENZIONE**: il simbolo riportato indica che l'apparecchiatura, i suoi accessori e le batterie interne devono essere raccolti separatamente e trattati in modo corretto

## **10. SPECIFICHE TECNICHE**

#### **10.1. CARATTERISTICHE TECNICHE EFFICIENZA INSTALLAZIONI FV**

L'incertezza è indicata come [%lettura + (num. cifre) \* risoluzione] a 23°C ± 5°C, <80%HR

#### **Tensione DC**

![](_page_60_Picture_140.jpeg)

#### **Corrente DC (tramite trasduttore a pinza esterno)**

![](_page_60_Picture_141.jpeg)

Il valore della corrente è visualizzato SEMPRE con segno positivo : Il valore di corrente tradotto in tensione inferiore a 5mV è azzerato

![](_page_60_Picture_142.jpeg)

#### **Potenza DC (Vmis > 150V)**

![](_page_60_Picture_143.jpeg)

Vmis = tensione a cui è misura la potenza ; Imis = corrente misurata

#### **Irraggiamento (con cella di riferimento HT304N)**

![](_page_60_Picture_144.jpeg)

#### **Temperatura (con sonda di tipo PT300N)**

![](_page_60_Picture_145.jpeg)

#### **10.2. CARATTERISTICHE TECNICHE FUNZIONE IVCK Tensione DC@ OPC**

![](_page_61_Picture_275.jpeg)

Tensione VPN minima per avviare la prova :15V

#### **Corrente DC @ OPC**

![](_page_61_Picture_276.jpeg)

#### **Tensione DC @ STC**

![](_page_61_Picture_277.jpeg)

#### **Corrente DC @ STC**

![](_page_61_Picture_278.jpeg)

#### **Irraggiamento (con cella di riferimento HT304N)**

![](_page_61_Picture_279.jpeg)

#### **Temperatura (con sonda di tipo PT300N)**

![](_page_61_Picture_280.jpeg)

## **10.3. CARATTERISTICHE TECNICHE SICUREZZA ELETTRICA**

#### **Continuità conduttori di protezione (LOW)**

![](_page_61_Picture_281.jpeg)

Corrente di prova >200mA DC fino a  $5\Omega$  (cavi inclusi), risoluzione 1mA, incertezza  $\pm$ (5.0%lettura + 5cifre) Tensione a vuoto  $4 < V_0 < 10V$ 

#### **Resistenza di isolamento (M) – Modo TIMER**

![](_page_61_Picture_282.jpeg)

Corrente di cortocircuito < 15mA (picco) per ogni tensione di prova

Tensione generata risoluzione 1V, incertezza  $\pm$ (5.0%lettura + 5cifre) @ Rmis> 0.5% FS<br>Corrente di misura nominale > 1mA su 1kΩ @ Vnom

Corrente di misura nominale

#### **Resistenza di isolamento (M) – Modi CAMPO (\*), STRINGA (\*\*)**

![](_page_61_Picture_283.jpeg)

APPARECCHIO LED DI CLASSE 1M RADIAZIONE LED INVISIBILE 850nm o 890nm, max 1mW<br>IEC /EN 60825-1: 1994 + A1:2002 + A2:2001

#### **10.4. NORMATIVE DI RIFERIMENTO**

#### **10.4.1. Generali**

Sicurezza strumento: IEC/EN61010-1<br>FMC: IEC/FN61326-1 Sicurezza accessori di misura: IEC/EN61010-031

Isolamento: doppio isolamento Grado di inquinamento: 2

IEC/EN61326-1 Misure: Guida CEI 82-25 (Efficienza FV) IEC/EN62446 (IVCK, LOW $\Omega$ , M $\Omega$ ) Categoria di misura: CAT III 300V verso terra Max 1000VDC tra gli ingressi P, N, E, C

### **10.5. CARATTERISTICHE GENERALI**

## **Display e memoria**

Dati memorizzabili: max 999 Interfaccia PC: ottica/USB

Tipo display: LCD custom, 128x128 pxl, retroilluminato

#### **Caratteristiche modulo radio**

Campo di frequenza: 2.400 ÷ 2.4835GHz Categoria R&TTE: Classe 1 Potenza max di trasmissione: 30µW Distanza max collegamento RF: 1m

#### **Efficienza impianti FV**

Periodo di integrazione: 5,10,30,60,120,300,600,900,1800,3600s<br>Memoria SOLAR-02: circa 1.5 ore (@ PI = 5s)

#### **Alimentazione**

Autospegnimento: dopo 5 minuti di non utilizzo

## Tipo batterie: 6x1.5V alcaline tipo AA LR06 MN1500 Indicazione batteria scarica: simbolo "simbolo " mostrato a display Durata batterie: circa 120 ore (efficienza FV)

#### **Caratteristiche meccaniche**

Dimensioni (L x La x H) 235 x 165 x 75mm Peso (batterie incluse): 1.2kg

circa 1.5 ore ( $@$  PI = 5s) circa 8 gg ( $@$  PI = 600s)

### **10.6. CONDIZIONI AMBIENTALI DI UTILIZZO**

Temperatura di riferimento: 23° ± 5°C Temperatura di utilizzo: 0 ÷ 40°C Umidità relativa ammessa: <80%HR Temperatura di conservazione:  $-10 \div 60^{\circ}$ C Umidità di immagazzinamento: <80%HR Max altitudine di utilizzo: 2000m

**Questo strumento è conforme ai requisiti della Direttiva Europea sulla bassa tensione 2006/95/CE (LVD) e della direttiva EMC 2004/108/CE Questo strumento è conforme ai requisiti della direttiva europea 2011/65/EU (RoHS) e della direttiva europea 2012/19/EU (WEEE)** 

#### **10.7. ACCESSORI**

Vedere packing list allegata

## **11. APPENDICE – CENNI TEORICI**

### **11.1. TEST DI EFFICIENZA IMPIANTI FV**

In accordo con quanto previsto dalla normativa vigente la misura di efficienza DC su una installazione FV è funzione del tipo di correzione adottato per compensare gli effetti della temperatura del modulo e della relazione matematica utilizzata per calcolare il parametro **nDC** (vedere § 5.2.3).

![](_page_63_Picture_396.jpeg)

dove:

![](_page_63_Picture_397.jpeg)

Le precedenti relazioni sono valide nelle condizioni **Irraggiamento > Irraggiamento min** (vedi manuale d'uso strumento MASTER) e di "**irraggiamento stabile**" cioè per ogni campione rilevato, **con IP 1min**, **la differenza tra i valori massimi e minimi di irraggiamento misurati deve essere < 20W/m2**

In generale l'esito potrà essere:

- **Impossibile effettuare l'analisi** se l'irraggiamento non ha mai raggiunto un valore stabile superiore alla soglia minima impostata oppure se non esiste nessun valore valido durante tutto l'arco della registrazione (nDC > 1.15)
- **ESITO SI (correz. "Tmod" o "Tamb")**: se esiste almeno 1 valore fra quelli rilevati che soddisfa le relazioni imposte dalla normativa vigente
- **ESITO NO (correz. "Tmod" o "Tamb")**: se NON esiste nessun valore fra quelli rilevati che soddisfa le relazioni imposte dalla normativa vigente
- **Non visualizzerà nessun esito** (SI o NO) se se lo strumento è stato impostato con correzione di temperatura tipo "**nDC**".

#### **Esito visualizzato OK (correz. "Tmod" o "Tenv")**

Lo strumento fornisce un esito complessivo positivo in accordo alla Guida CEI 82-25, se, nell'insieme dei campioni rilevati durante il collaudo, ne esiste almeno uno **valido** per cui il valore calcolato dell'efficienza **nDC** (in base alle precedenti relazioni) è superiore al valore della soglia di riferimento impostata dall'utente in fase di programmazione (vedere § 5.2.2). Se esistono più campioni che soddisfano tutte le condizioni precedenti, lo strumento visualizza automaticamente quello corrispondente al massimo valore di nDC.

#### **Esito visualizzato NO (correz. "Tmod" o "Tenv")**

Lo strumento fornisce un esito complessivo positivo in accordo alla Guida CEI 82-25, se, nell'insieme dei campioni rilevati durante il collaudo, ne esiste almeno uno **valido** per cui il valore calcolato dell'efficienza **nDC** (in base alle precedenti relazioni) è inferiore al valore della soglia di riferimento impostata dall'utente in fase di programmazione (vedere § 5.2.2). Se esistono più campioni che NON soddisfano tutte le condizioni precedenti, lo strumento visualizza automaticamente quello corrispondente al massimo valore di nDC.

#### **Nessun esito (correzione "nDC")**

Lo strumento fornisce come risultato i valori corrispondenti al punto di massimo nDC calcolato come:

$$
nDC = \frac{G_{STC}}{G_p} \times \left[1 + \frac{|\gamma|}{100} \times (T_{cel} - 25)\right] \times \frac{P_{dc}}{P_n}
$$

(per il significato delle definizioni e dei simboli si veda il § precedente)

## **12. ASSISTENZA**

#### **12.1. CONDIZIONI DI GARANZIA**

Questo strumento è garantito contro ogni difetto di materiale e fabbricazione, in conformità con le condizioni generali di vendita. Durante il periodo di garanzia, le parti difettose possono essere sostituite, ma il costruttore si riserva il diritto di riparare ovvero sostituire il prodotto.

Qualora lo strumento debba essere restituito al servizio post - vendita o ad un rivenditore, il trasporto è a carico del Cliente. La spedizione dovrà, in ogni caso, essere preventivamente concordata. Allegata alla spedizione deve essere sempre inserita una nota esplicativa circa le motivazioni dell'invio dello strumento. Per la spedizione utilizzare solo l'imballo originale; ogni danno causato dall'utilizzo di imballaggi non originali verrà addebitato al Cliente. Il costruttore declina ogni responsabilità per danni causati a persone o oggetti.

La garanzia non è applicata nei seguenti casi:

- Riparazione e/o sostituzione accessori e batteria (non coperti da garanzia).
- Riparazioni che si rendono necessarie a causa di un errato utilizzo dello strumento o del suo utilizzo con apparecchiature non compatibili.
- Riparazioni che si rendono necessarie a causa di un imballaggio non adeguato.
- Riparazioni che si rendono necessarie a causa di interventi eseguiti da personale non autorizzato.
- Modifiche apportate allo strumento senza esplicita autorizzazione del costruttore.
- Utilizzo non contemplato nelle specifiche dello strumento o nel manuale d'uso.

Il contenuto del presente manuale non può essere riprodotto in alcuna forma senza l'autorizzazione del costruttore.

**I nostri prodotti sono brevettati e i marchi depositati. Il costruttore si riserva il diritto di apportare modifiche alle specifiche ed ai prezzi se ciò è dovuto a miglioramenti tecnologici**

#### **12.2. ASSISTENZA**

Se lo strumento non funziona correttamente, prima di contattare il servizio di assistenza, controllare lo stato delle batterie e dei cavi e sostituirli se necessario. Se lo strumento continua a manifestare malfunzionamenti controllare se la procedura di utilizzo dello stesso è conforme a quanto indicato nel presente manuale.

Qualora lo strumento debba essere restituito al servizio post-vendita o ad un rivenditore, il trasporto è a carico del Cliente. La spedizione dovrà, in ogni caso, essere preventivamente concordata. Allegata alla spedizione deve essere sempre inserita una nota esplicativa circa le motivazioni dell'invio dello strumento. Per la spedizione utilizzare solo l'imballaggio originale; ogni danno causato dall'utilizzo di imballaggi non originali verrà addebitato al Cliente

YAMUM0053HT0 YAMUM0053HT0

![](_page_67_Picture_1.jpeg)